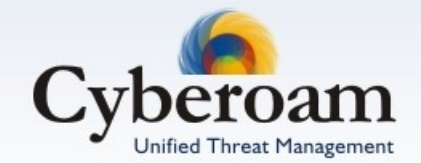

# Console Guide Version 10

Document version 10.01.0286 - 1.0-17/11/2010

#### **IMPORTANT NOTICE**

Elitecore has supplied this Information believing it to be accurate and reliable at the time of printing, but is presented without warranty of any kind, expressed or implied. Users must take full responsibility for their application of any products. Elitecore assumes no responsibility for any errors that may appear in this document. Elitecore reserves the right, without notice to make changes in product design or specifications. Information is subject to change without notice.

#### **USER'S LICENSE**

The Appliance described in this document is furnished under the terms of Elitecore's End User license agreement. Please read these terms and conditions carefully before using the Appliance. By using this Appliance, you agree to be bound by the terms and conditions of this license. If you do not agree with the terms of this license, promptly return the unused Appliance and manual (with proof of payment) to the place of purchase for a full refund.

#### **LIMITED WARRANTY**

Software: Elitecore warrants for a period of ninety (90) days from the date of shipment from Elitecore: (1) the media on which the Software is furnished will be free of defects in materials and workmanship under normal use; and (2) the Software substantially conforms to its published specifications except for the foregoing, the software is provided AS IS. This limited warranty extends only to the customer as the original licenses. Customers exclusive remedy and the entire liability of Elitecore and its suppliers under this warranty will be, at Elitecore or its service center's option, repair, replacement, or refund of the software if reported (or, upon, request, returned) to the party supplying the software to the customer. In no event does Elitecore warrant that the Software is error free, or that the customer will be able to operate the software without problems or interruptions. Elitecore hereby declares that the anti virus and anti spam modules are powered by Kaspersky Labs and by Commtouch respectively and the performance thereof is under warranty provided by Kaspersky Labs and by Commtouch. It is specified that Kaspersky Lab does not warrant that the Software identifies all known viruses, nor that the Software will not occasionally erroneously report a virus in a title not infected by that virus.

Hardware: Elitecore warrants that the Hardware portion of the Elitecore Products excluding power supplies, fans and electrical components will be free from material defects in workmanship and materials for a period of One (1) year. Elitecore's sole obligation shall be to repair or replace the defective Hardware at no charge to the original owner. The replacement Hardware need not be new or of an identical make, model or part; Elitecore may, in its discretion, replace the defective Hardware (or any part thereof) with any reconditioned product that Elitecore reasonably determines is substantially equivalent (or superior) in all material respects to the defective Hardware.

#### **DISCLAIMER OF WARRANTY**

Except as specified in this warranty, all expressed or implied conditions, representations, and warranties including, without limitation, any implied warranty or merchantability, fitness for a particular purpose, non-infringement or arising from a course of dealing, usage, or trade practice, and hereby excluded to the extent allowed by applicable law.

In no event will Elitecore or its supplier be liable for any lost revenue, profit, or data, or for special, indirect, consequential, incidental, or punitive damages however caused and regardless of the theory of liability arising out of the use of or inability to use the product even if Elitecore or its suppliers have been advised of the possibility of such damages. In no event shall Elitecore's or its supplier's liability to the customer, whether in contract, tort (including negligence) or otherwise, exceed the price paid by the customer. The foregoing limitations shall apply even if the above stated warranty fails of its essential purpose.

In no event shall Elitecore or its supplier be liable for any indirect, special, consequential, or incidental damages, including, without limitation, lost profits or loss or damage to data arising out of the use or inability to use this manual, even if Elitecore or its suppliers have been advised of the possibility of such damages.

#### **RESTRICTED RIGHTS**

Copyright 1999-2010 Elitecore Technologies Ltd. All rights reserved. Cyberoam, Cyberoam logo are trademark of Elitecore Technologies Ltd.

#### **CORPORATE HEADQUARTERS**

Elitecore Technologies Ltd. 904 Silicon Tower, Off. C.G. Road, Ahmedabad – 380015, INDIA Phone: +91-79-66065606 Fax: +91-79-26407640 Web site: [www.elitecore.com ,](http://www.elitecore.com/) [www.cyberoam.com](http://www.cyberoam.com/)

## **Contents**

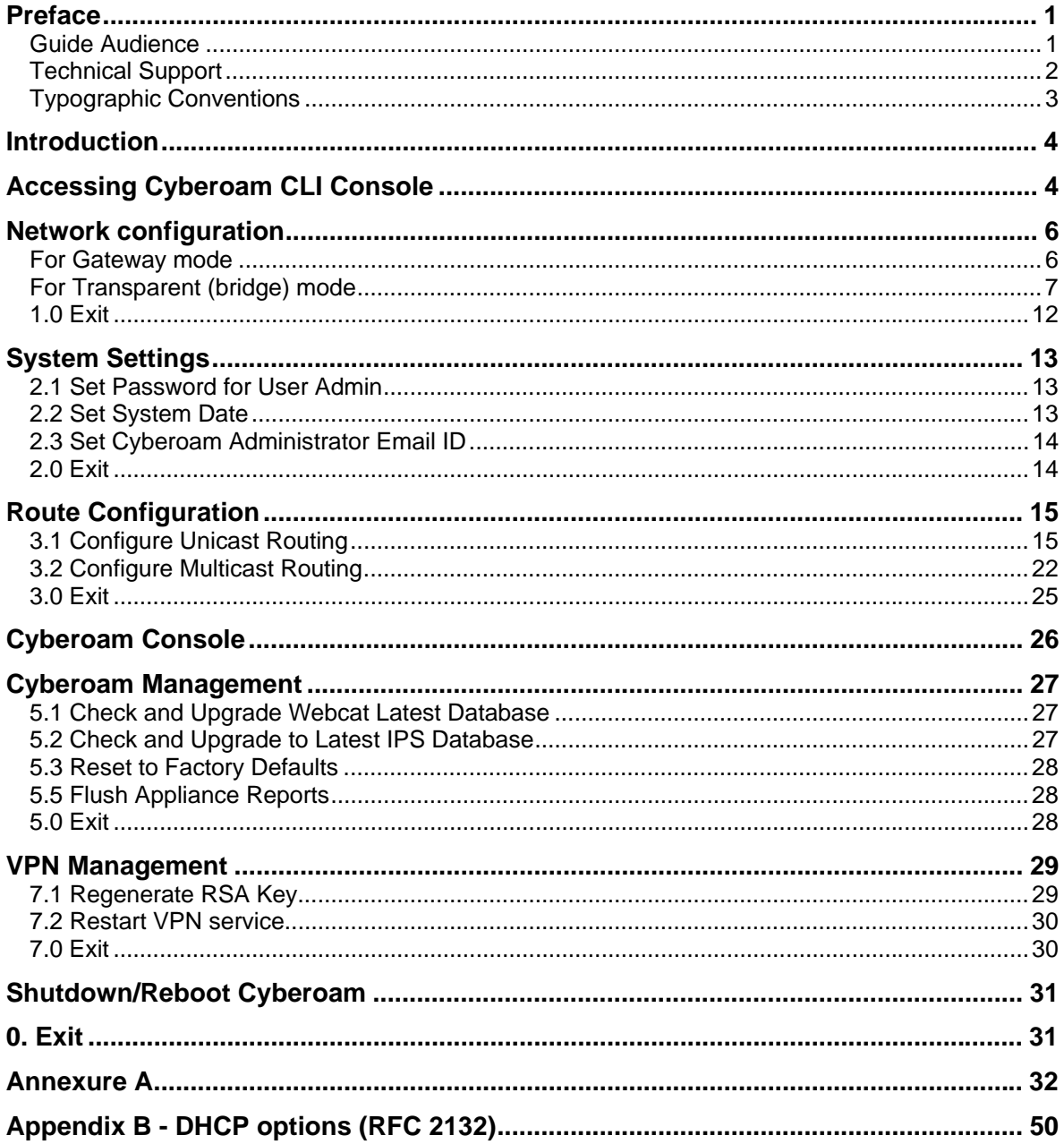

 $\overline{1}$ 

## **Annexure I - Contents**

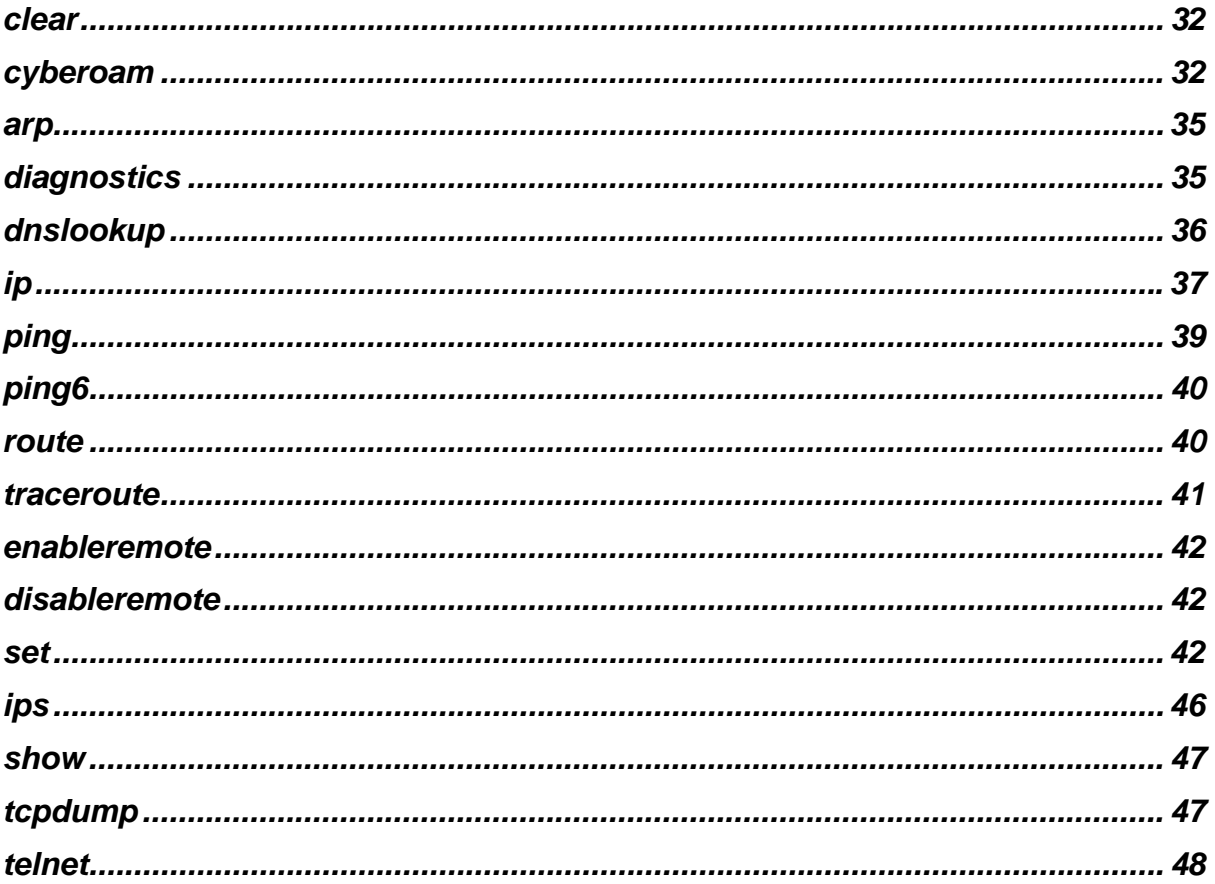

## <span id="page-4-0"></span>Preface

Welcome to Cyberoam's – Console guide.

Cyberoam is an Identity-based UTM Appliance. Cyberoam's solution is purpose-built to meet the security needs of corporate, government organizations, and educational institutions.

Cyberoam's perfect blend of best-of-breed solutions includes user based Firewall, Content filtering, Anti Virus, Anti Spam, Intrusion Prevention System (IPS), and VPN – IPSec and SSL.

Cyberoam provides increased LAN security by providing separate port for connecting to the publicly accessible servers like Web server, Mail server, FTP server etc. hosted in DMZ which are visible the external world and still have firewall protection.

Cyberoam Console guide helps you administer, monitor and manage Cyberoam with the help of Console.

Note that by default, Cyberoam Console password is 'admin'. It is recommended to change the default password immediately after deployment.

### <span id="page-4-1"></span>Guide Audience

Cyberoam Console Guide provides functional and technical information of the Cyberoam Software. This Guide is written to serve as a technical reference and describes features that are specific to the Console.

Guide also provides the brief summary on using the Console commands.

This guide is intended for the Network Administrators and Support personnel who perform the following tasks:

- Configure System & Network
- Manage and maintain Network
- Manage various services
- **Troubleshooting**

This guide is intended for reference purpose and readers are expected to possess basic-toadvanced knowledge of systems networking.

#### **Note**

The Corporate and individual names, data and images in this guide are for demonstration purposes only and does not reflect the real data.

If you are new to Cyberoam, use this guide along with the 'Cyberoam User Guide'

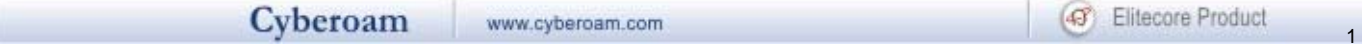

## <span id="page-5-0"></span>Technical Support

You may direct all questions, comments, or requests concerning the software you purchased, your registration status, or similar issues to Customer care/service department at the following address:

#### **Corporate Office**

eLitecore Technologies Ltd. 904, Silicon Tower Off C.G. Road Ahmedabad 380015 Gujarat, India. Phone: +91-79-66065606 Fax: +91-79-26407640 Web site: [www.elitecore.com](http://www.elitecore.com/)

#### **Cyberoam contact:**

Technical support (Corporate Office): +91-79- 26400707 Email: [support@cyberoam.com](mailto:support@cyberoam.com) Web site: [www.cyberoam.com](http://www.cyberoam.com/)

Visit [www.cyberoam.com](http://www.cyberoam.com/) for the regional and latest contact information.

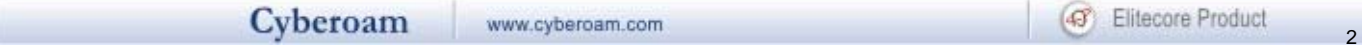

## <span id="page-6-0"></span>Typographic Conventions

Material in this manual is presented in text, screen displays, or command-line notation.

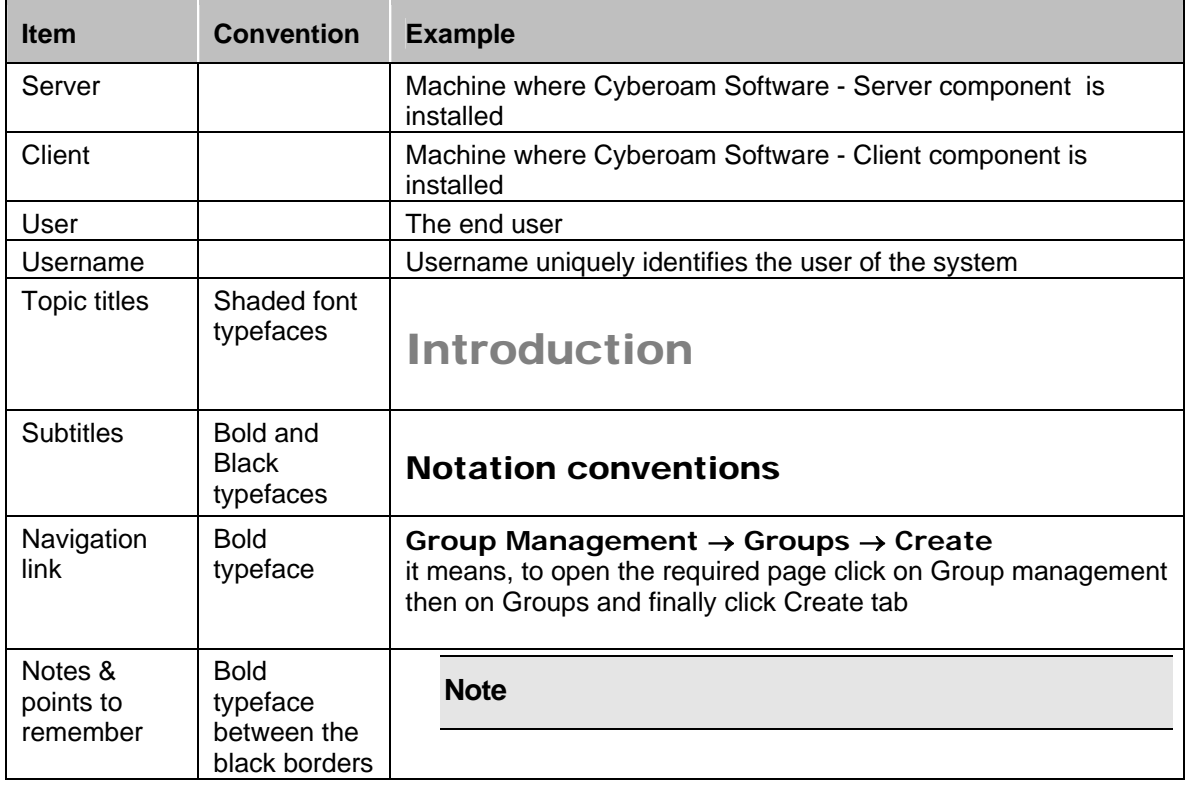

## <span id="page-7-0"></span>Introduction

Cyberoam CLI console provides a collection of tools to administer, monitor and control certain Cyberoam components.

## <span id="page-7-1"></span>Accessing Cyberoam CLI Console

Two ways to access Cyberoam CLI console:

- 1. Direct Console connection attaching a keyboard and monitor directly to the Cyberoam
- 2. Remote connection
	- a) Using remote login utility TELNET b) Using SSH client

#### **Accessing CLI Console via remote login utility - TELNET**

To use TELNET, IP Address of the Cyberoam is required.

Use command "telnet <Cyberoam IP address>" to start TELNET utility from command prompt and log on with default password "admin"

| <b>ex</b> C: WINDOWS \system 32 \cmd.exe                                           |
|------------------------------------------------------------------------------------|
| Microsoft Windows XP [Version 5.1.2600]<br>(C) Copyright 1985-2001 Microsoft Corp. |
| C:\>telnet 192.168.13.120                                                          |
| Cyberoam Corporate Version 10.00 build 0227                                        |
| Password:                                                                          |

**Screen - Console login screen** 

### **Accessing CLI Console using SSH client**

Access Cyberoam CLI console using any of the SSH client. Cyberoam IP Address is required.

Start SSH client and create new Connection with the following parameters: Hostname - <Cyberoam IP Address> Username – admin Password – admin

On successful login, following Main menu screen will be shown.

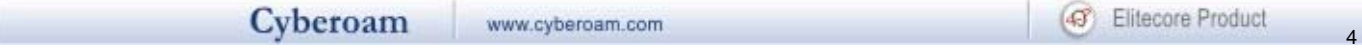

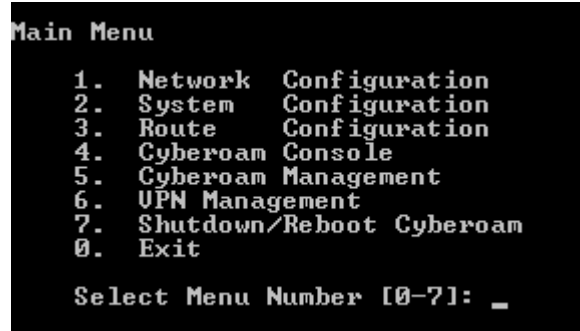

To access any of the menu items, type the number corresponding to the menu item against 'Select Menu Number' and press <Enter> key.

Example

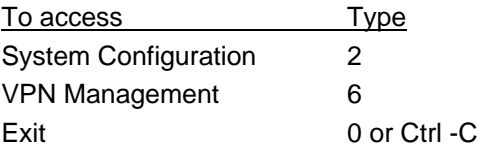

## <span id="page-9-0"></span>Network configuration

Use this menu to

- View & change network setting
- Set IP address
- Set Alias (only when Cyberoam is deployed in transparent mode)
- Add VLAN ID (only when Cyberoam is deployed in transparent mode)

### <span id="page-9-1"></span>For Gateway mode

Following screen displays the current Network setting like IP address & Netmask for all the Ports. In addition, it also displays IP address and Netmask of Aliases if configured.

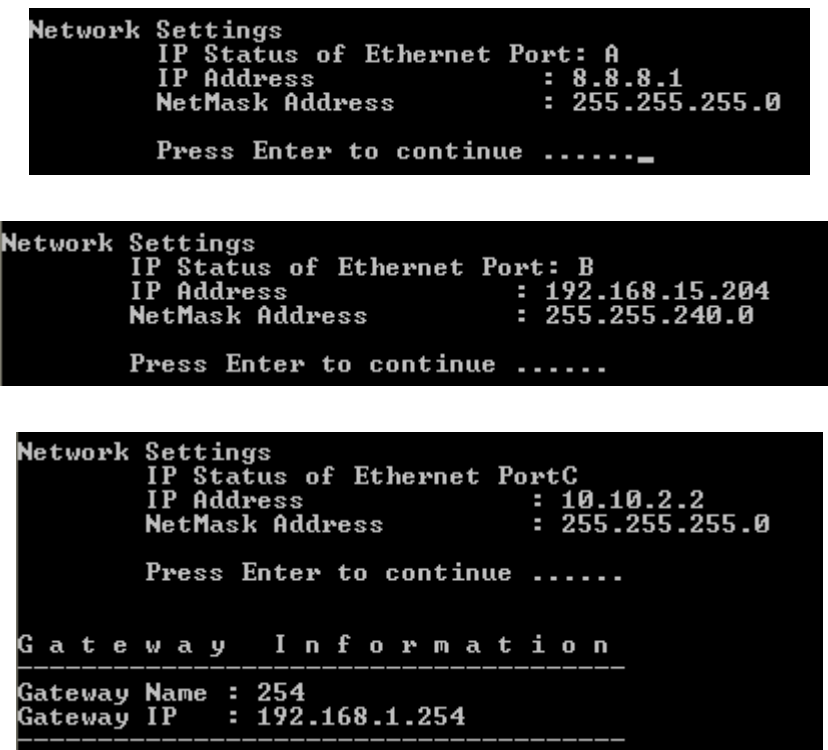

#### **Set IP Address**

Following screen allows setting or modifying the IP address for any port. Type 'y' and press <Enter> to set IP address

Set IP Address  $(y/n)$  : No (Enter) >  $y_n$ 

Displays the IP address, Netmask and Zone and prompts for the new IP address and Netmask for each Port.

Press <Enter> if you do not want to change any details.

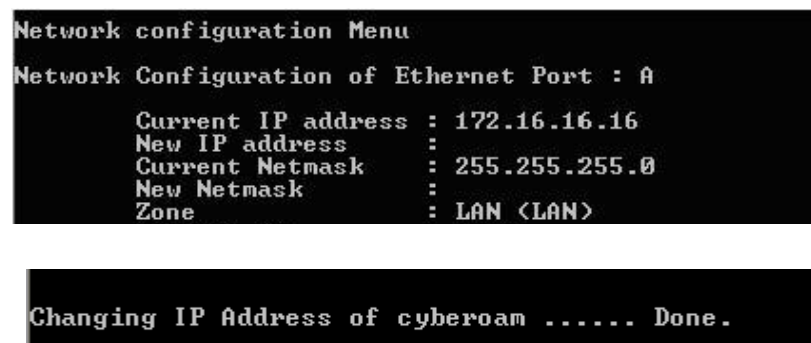

#### **Note**

One can assign or bind more than one IP address to the same Ethernet or the Network card. These are Aliases. It is possible to define Aliases for both Internal as well as External network. Maximum eight IP addresses (Aliases) can be bound to a single Network card.

Press <Enter> to return to the Main menu.

## <span id="page-10-0"></span>For Transparent (bridge) mode

Use the menu to set or change the IP address, add and remove alias, add and remove VLAN ID

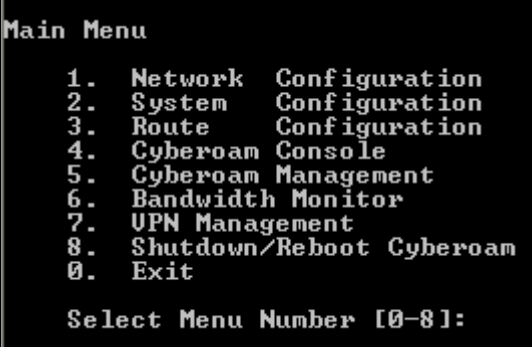

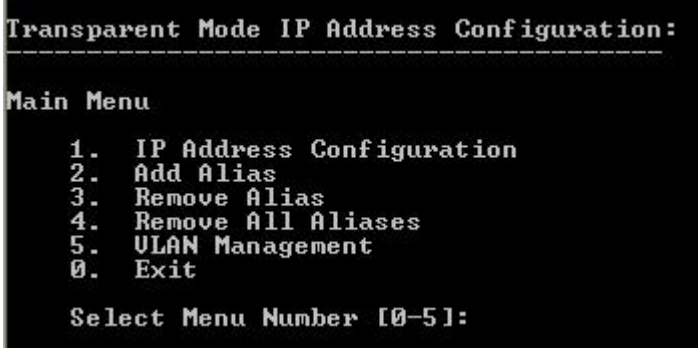

#### **1.1 IP address configuration**

Screen displays the current IP address.

Type 'y' and press <Enter> to set IP address. It prompts for the new IP address and Net mask. Specify IP address and press <Enter> if you do not want to change netmask. Cyberoam will take some time to restart as it automatically restarts management services once you change the IP address.

```
CYBEROAM SERUER CURRENT CONFIGURATION
 Cyberoam Server is currently running in Transparent Mode
 Transparent Mode IP Address : 192.168.13.11
      Set IP Address (y/n): No (Enter) > y
 Assign IP Address for Transparent Mode<br>Netmask       : 255.255.255.0 (Enter)
                                                       : 192.168.13.11CYBEROAM SERUER CURRENT CONFIGURATION
Cyberoam Server is currently running in Transparent Mode
Transparent Mode IP Address : 192.168.13.11
     Set IP Address (y/n): No (Enter) > yAssign IP Address for Transparent Mode<br>Netmask       : 255.255.255.0 <Enter> ><br>Changing IP Address of Transparent Mode
                                                      : 192.168.13.11
```
#### **1.2 Add Alias**

Use to add interface alias.

Specify number of aliases to be added. Specify IP address and netmask for Alias. You will be prompted to restart management services (RMS) after alias is added successfully. Unless you do RMS, you will not be able to use Alias.

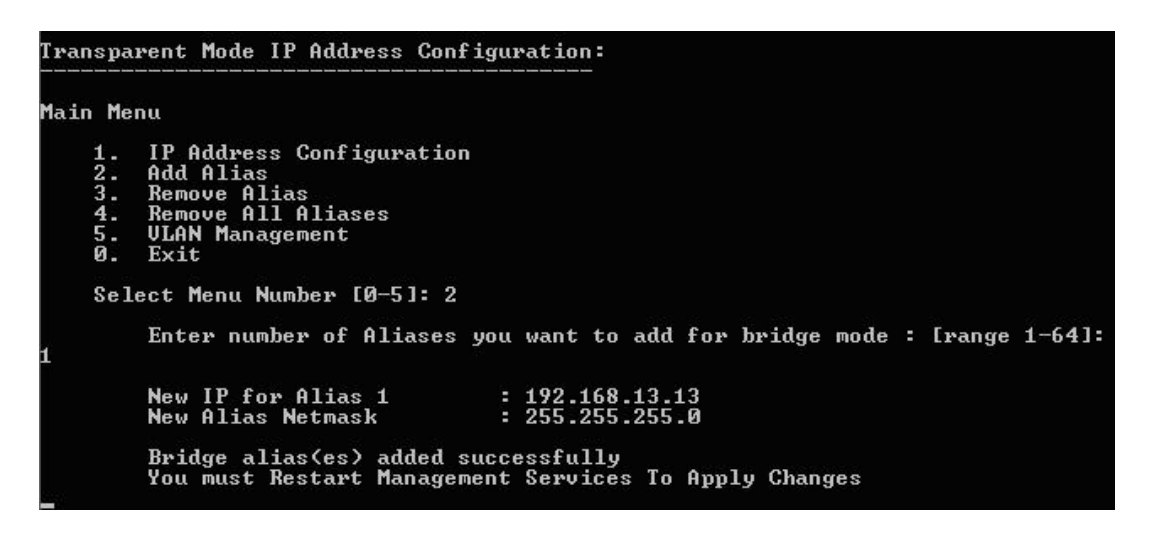

#### **1.3 Remove Alias**

Use to remove interface aliases.

All the configured aliases are displayed. Specify Alias number to be removed and follow the screen steps. You will be prompted to restart management services (RMS) after alias is removed successfully.

> Transparent Mode IP Address Configuration: Main Menu IP Address Configuration  $\frac{1}{2}$ : Add Alias nuu niius<br>Remove Alias<br>Remove All Aliases<br>ULAN Management  $\overline{4}$ .  $\overline{5}$ .  $\ddot{\mathbf{g}}$ . Exit Select Menu Number [0-5]: 3 Bridge Alias number п 192.168.13.13<br>255.255.255.0 IP Address E **NetMask Address** п Enter Alias number to remove  $1-64$ ] : 1

Transparent Mode IP Address Configuration: Main Menu  $\frac{1}{2}$ : IP Address Configuration Add Alias Remove Alias<br>Remove All Aliases<br>ULAN Management  $\overline{4}$ .  $\overline{5}$ . Ø. Exit Select Menu Number [0-5]: 3 Bridge Alias number<br>IP Address Е 192.168.13.13<br>255.255.255.0 е **NetMask Address** Е Enter Alias number to remove  $[1-64] : 1$ IP Address<br>NetMask Address Are you sure you want to remove this alias <y/n>: y<br>Alias removed successfully<br>You must Restart Management Services To Apply Changes

#### **1.4 Remove All Alias**

Use to remove all the configured aliases in one step. You will be prompted to restart management services (RMS) after aliases are removed successfully.

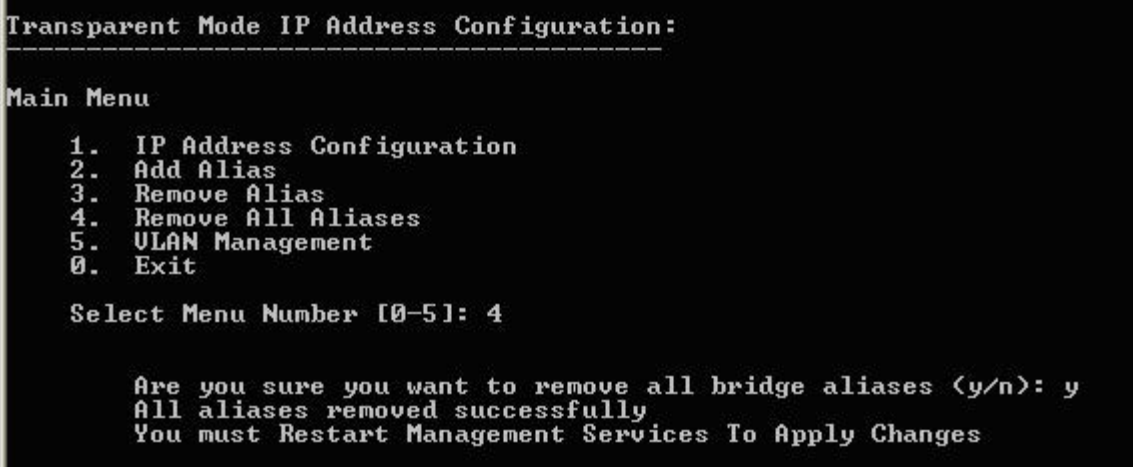

#### **1.5 VLAN Management**

Use to add, remove or view VLAN IDs.

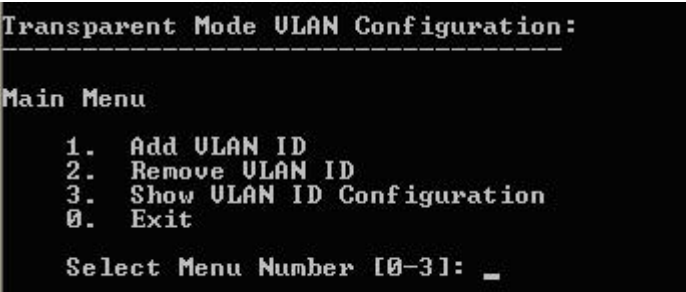

#### **1.5.1 Add VLAN ID**

Screen displays list of VLAN IDs if configured for bridge interface and prompts to specify new VLAN ID.

VLAN ID can be any number between 2 and 4094.

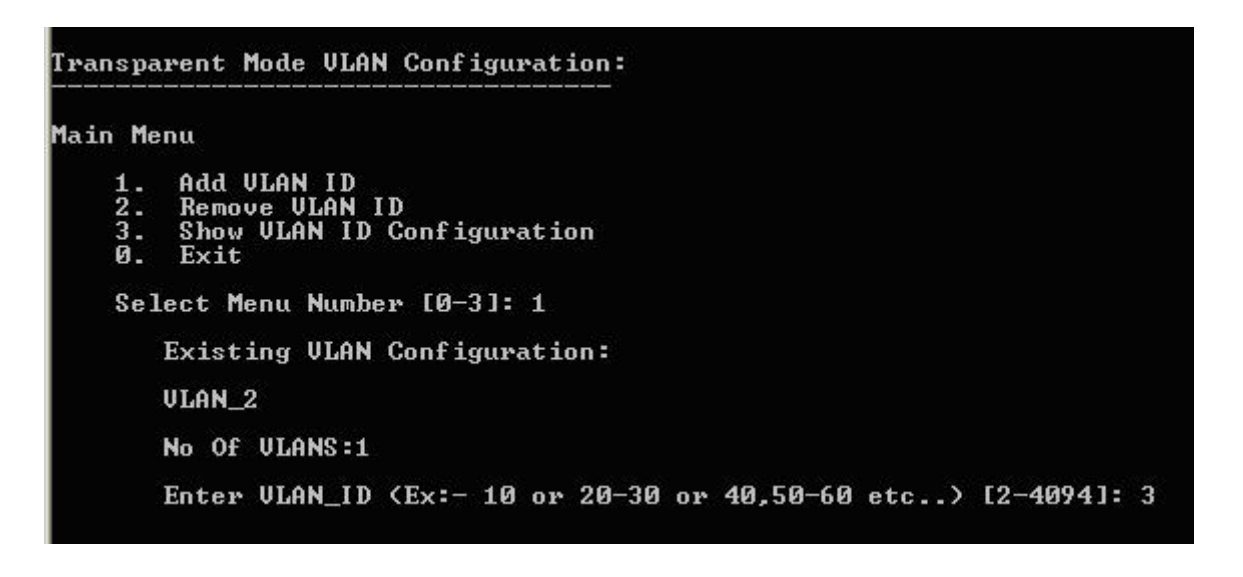

Error "Invalid VLAN\_id" is displayed if VLAN ID is not between 2 and 4094

```
Transparent Mode ULAN Configuration:
Main Menu
         Add ULAN ID<br>Remove ULAN ID<br>Show ULAN ID Configuration<br>Exit
    \frac{1}{2}.
    \mathbf{a}.
    Select Menu Number [0-3]: 1
        Existing ULAN Configuration:
        No Of ULANS:0
        Enter ULAN_ID (Ex:- 10 or 20-30 or 40,50-60 etc..) [2-4094]: 1
            Error: Invalid Ulan_id
```
#### **1.5.2 Remove VLAN ID**

Use to remove configured VLAN IDs.

Screen displays list of all the configured VLAN IDs for the bridge interface and prompts to specify VLAN ID to be removed.

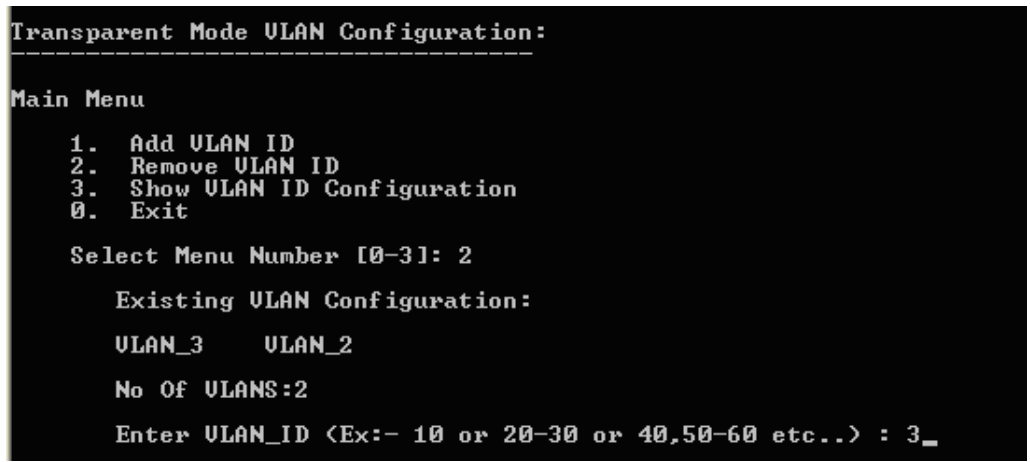

Error "Entry VLAN\_xx Does Not Exists" if one specifies VLAN ID which is not added.

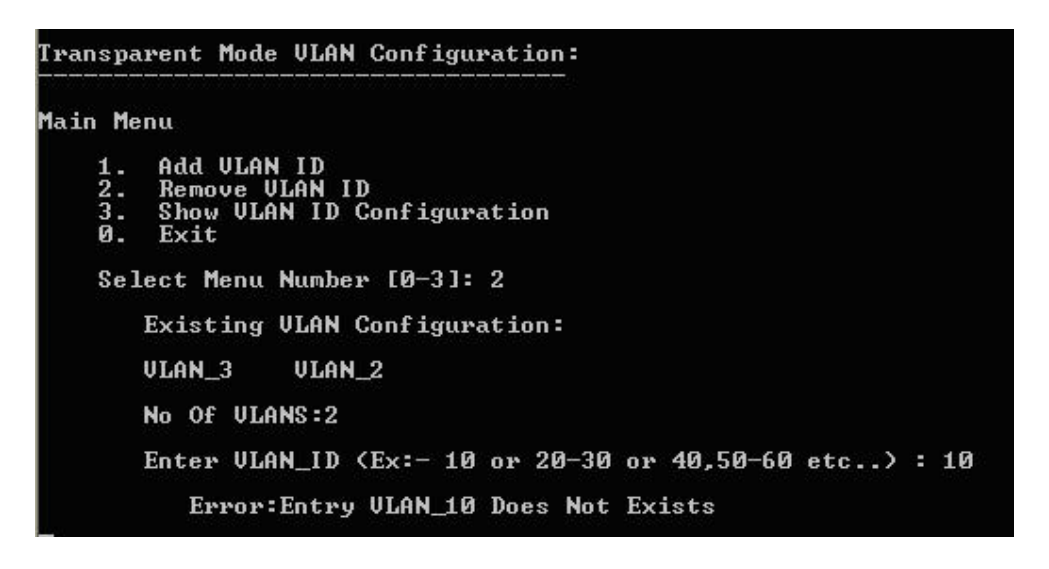

## **1.5.3 Show VLAN ID Configuration**

Use to view list of VLAN IDs added for the bridge interface.

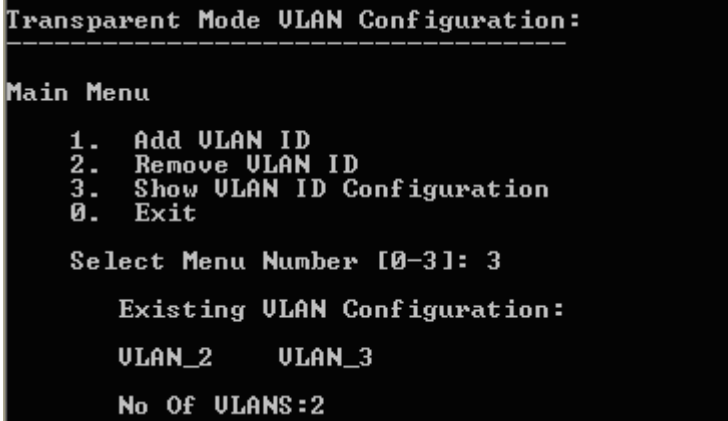

### **1.5.0 Exit**

Type '0' to exit from VLAN configuration menu

## <span id="page-15-0"></span>1.0 Exit

Type '0' to exit from Transparent mode IP configuration menu

## <span id="page-16-0"></span>System Settings

Use this menu to

• View & change various system properties

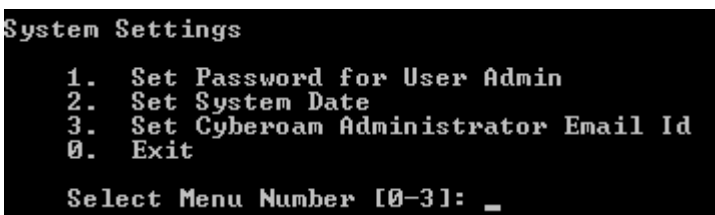

## <span id="page-16-1"></span>2.1 Set Password for User Admin

Use to change the password of the user "admin" Type new password, retype for confirmation, and press <Enter>

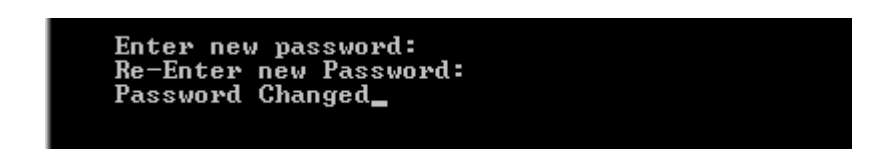

Displays successful completion message.

Press <Enter> to return to the System Setting Menu.

## <span id="page-16-2"></span>2.2 Set System Date

Use to change time zone and system date

Type 'y' to set new time and press <Enter>

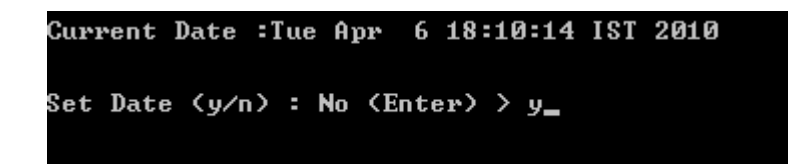

If NTP server is configured for synchronizing date and time, screen with the warning message as given below will be displayed. If you set date manually, NTP server will be disabled automatically.

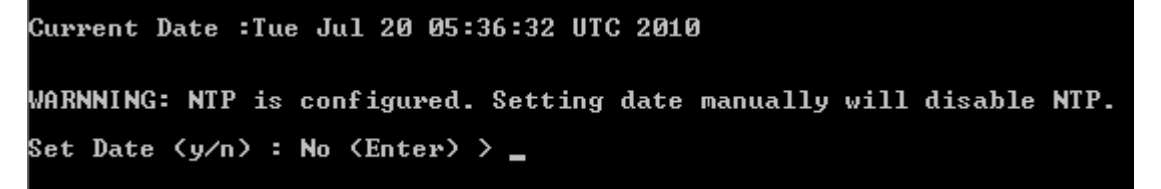

Type Month, Day, Year, Hour, Minutes

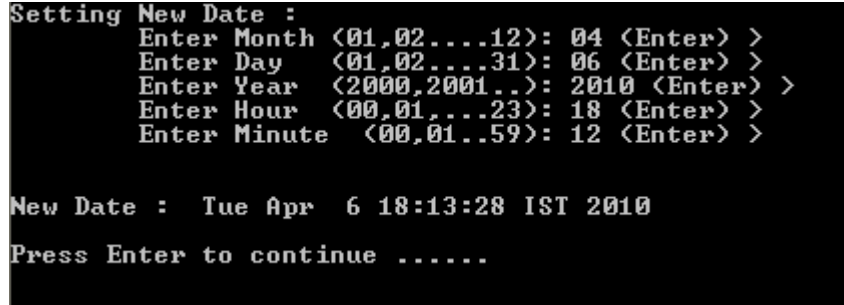

Press <Enter> to return to the System Menu

### <span id="page-17-0"></span>2.3 Set Cyberoam Administrator Email ID

Use to change the Email ID of Administrator "cyber". Cyberoam sends system alert mails on the specified Email ID.

Type Email ID and press <Enter>. It displays the new Email ID.

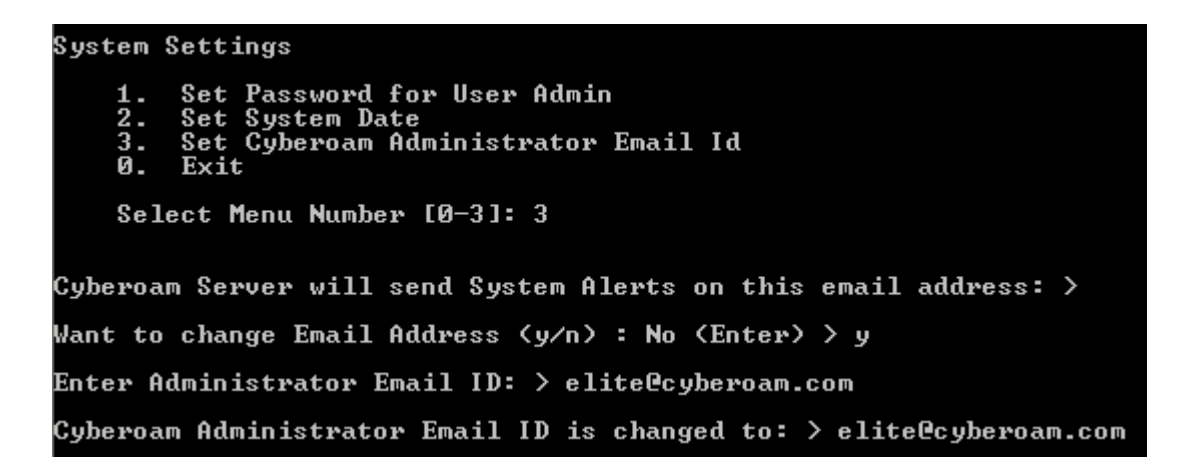

Press <Enter> to return to the System Setting Menu

### <span id="page-17-1"></span>2.0 Exit

Type '0' to exit from System Setting menu and return to the Main Menu.

## <span id="page-18-0"></span>Route Configuration

Use this menu to configure static routes, RIP, OSPF and enable or disable multicast forwarding. Cyberoam adheres to Cisco terminology for routing configuration and provides Cisco-compliant CLI to configure static routes and dynamic routing protocols.

Traditionally, IP packets are transmitted in one of either two ways – Unicast (1 sender – 1 receiver) or Broadcast (1 sender – everybody on the network). Multicast delivers IP packets simultaneously to a group of hosts on the network and not everybody and not just 1.

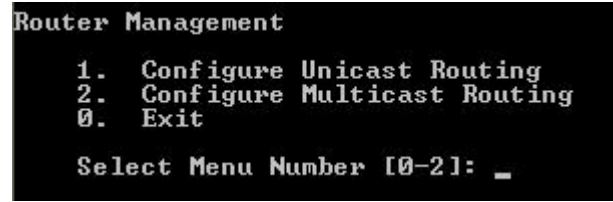

## <span id="page-18-1"></span>3.1 Configure Unicast Routing

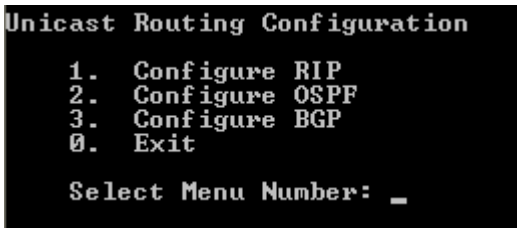

Options Configure RIP, Configure OSPF and Configure BGP are not available when Cyberoam is deployed in transparent mode.

## **3.1.1 Configure RIP**

This option is available only when Cyberoam is deployed in Gateway mode.

Routing Information Protocol (RIP) is a distance-vector routing protocol documented in RFC 1058. RIP uses broadcast User Datagram Protocol (UDP) data packets to exchange routing information.

The Cyberoam implementation of RIP supports

- RIP version 1 (as described in RFC 1058)
- RIP version 2 (as described in RFC 2453)
- Plain text and Message Digest 5 (MD5) authentication for RIP Version 2

#### **RIP configuration Task List**

#### **Prerequisite**

Interface IP addresses configured from Network Configuration Wizard

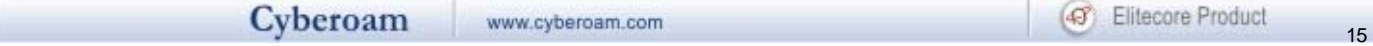

RIP must be enabled before carrying out any of the RIP commands. To configure RIP, use the following commands from CLI Console:

- 1. Go to Option 3 (Route Configuration)
- 2. Go to Option 1 (Configure Unicast Routing)
- 3. Go to Option 1(Configure RIP)
- 4. To configure RIP, perform the tasks described in the following table.

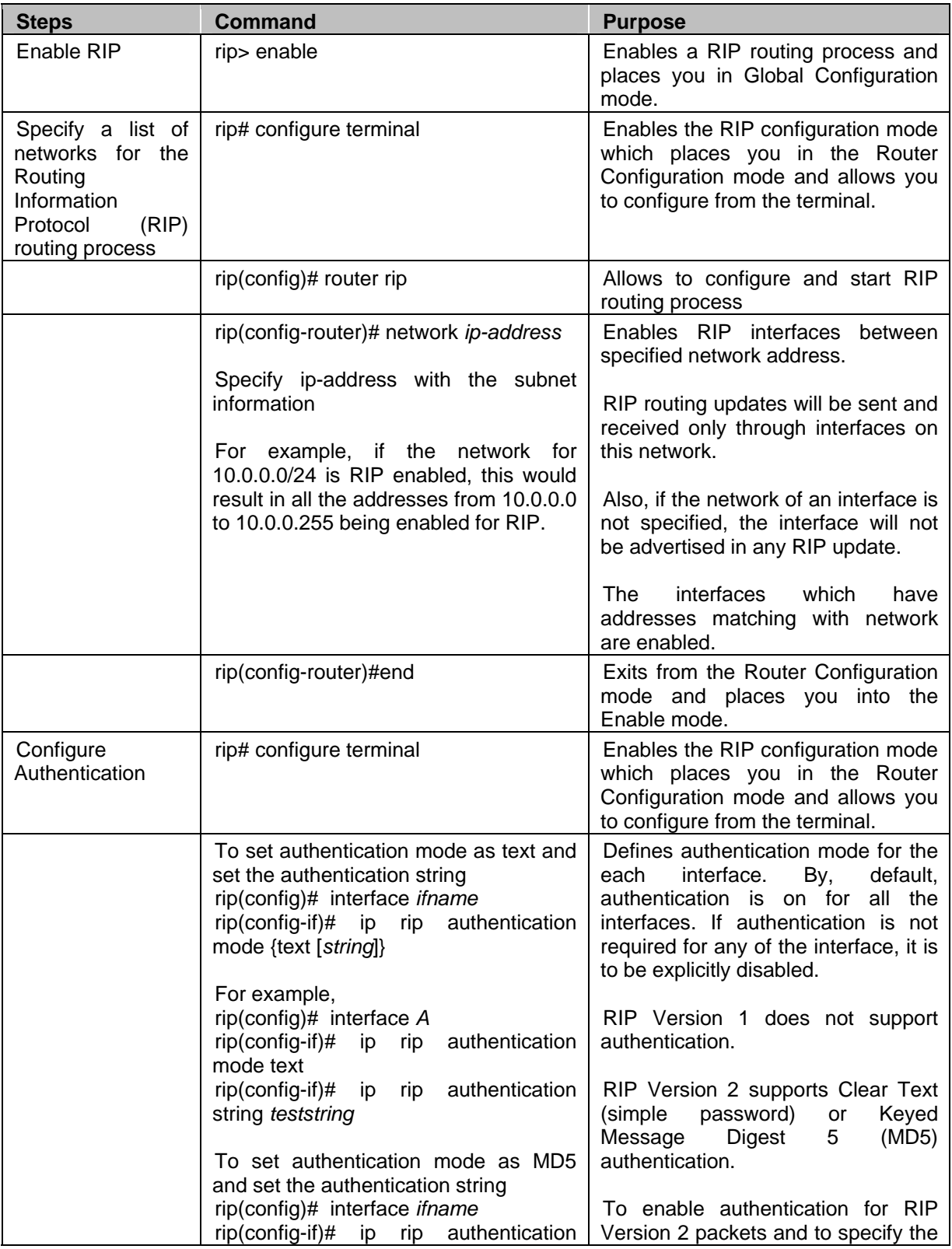

 $\frac{1}{16}$ 

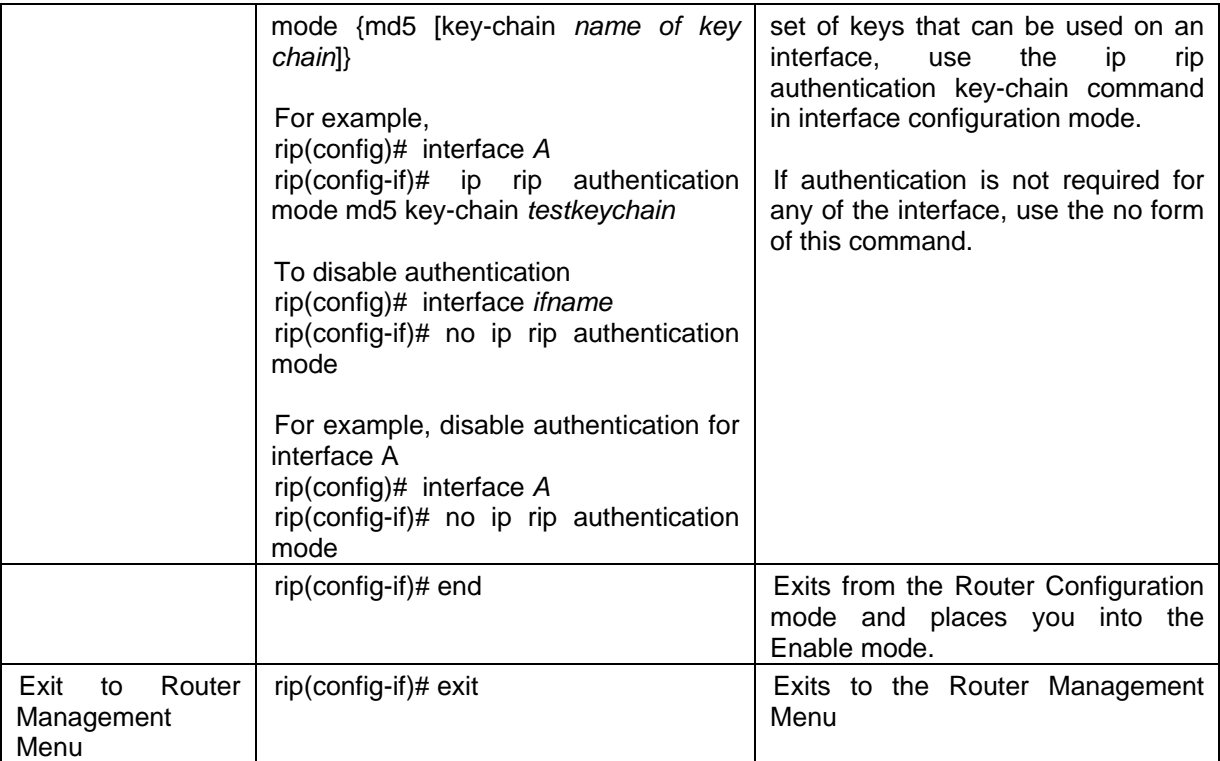

#### **Removing routes**

To remove route configuration, execute the 'no network' command from the command prompt as below:

rip(config-router)# no network <*ip address*>

#### **Disabling RIP**

To disable RIP routing configuration, execute the 'no router' command from the command prompt as below:

rip(config)# no router rip

Execute 'exit' command to return to the previous mode.

#### **3.1.3 Configure OSPF**

This option is available only when Cyberoam is deployed in Gateway mode.

OSPF is one of IGPs (Interior Gateway Protocols). Compared with RIP, OSPF can serve much more networks and period of convergence is very short. OSPF is widely used in large networks such as ISP backbone and enterprise networks.

The Cyberoam implementation of OSPF supports:

- OSPF version 2 (as described in RFC 2328)
- Plain text and Message Digest 5 (MD5) authentication

#### **How OSPF works**

OSPF keeps track of a complete topological database of all connections in the local network. It is typically divided into logical areas linked by area border routers. An area comprises a group of contiguous networks. An area border router links one or more areas to the OSPF network backbone.

Cyberoam participates in OSPF communications, when it has an interface to an OSPF area. Cyberoam uses the OSPF Hello protocol to acquire neighbors in an area. A neighbor is any router that has an interface to the same area as the Cyberoam. After initial contact, the Cyberoam exchanges Hello packets with its OSPF neighbors at regular intervals to confirm that the neighbors can be reached.

OSPF-enabled routers generate link-state advertisements and send them to their neighbors whenever the status of a neighbor changes or a new neighbor comes online. If OSPF network is stable, link-state advertisements between OSPF neighbors does not occur. A Link-State Advertisement (LSA) identifies the interfaces of all OSPF-enabled routers in an area, and provides information that enables OSPF-enabled routers to select the shortest path to a destination. All LSA exchanges between OSPF-enabled routers are authenticated. The Cyberoam maintains a database of link-state information based on the advertisements that it receives from OSPFenabled routers. To calculate the shortest path to a destination, the Cyberoam applies the Shortest Path First (SPF) algorithm to the accumulated link-state information.

The Cyberoam updates its routing table dynamically based on the results of the SPF calculation to ensure that an OSPF packet will be routed using the shortest path to its destination.

#### **OSFP configuration Task List**

#### **Prerequisite**

Interface IP addresses configured from Network Configuration Wizard

OSPF must be enabled before carrying out any of the OSPF commands. To configure OSPF, use the following commands from CLI Console:

- 1. Go to Option 3 (Route Configuration)
- 2. Go to Option 1 (Configure Unicast Routing)
- 3. Go to Option 2 (Configure OSPF)
- 4. To configure OSPF, perform the tasks described in the following table:

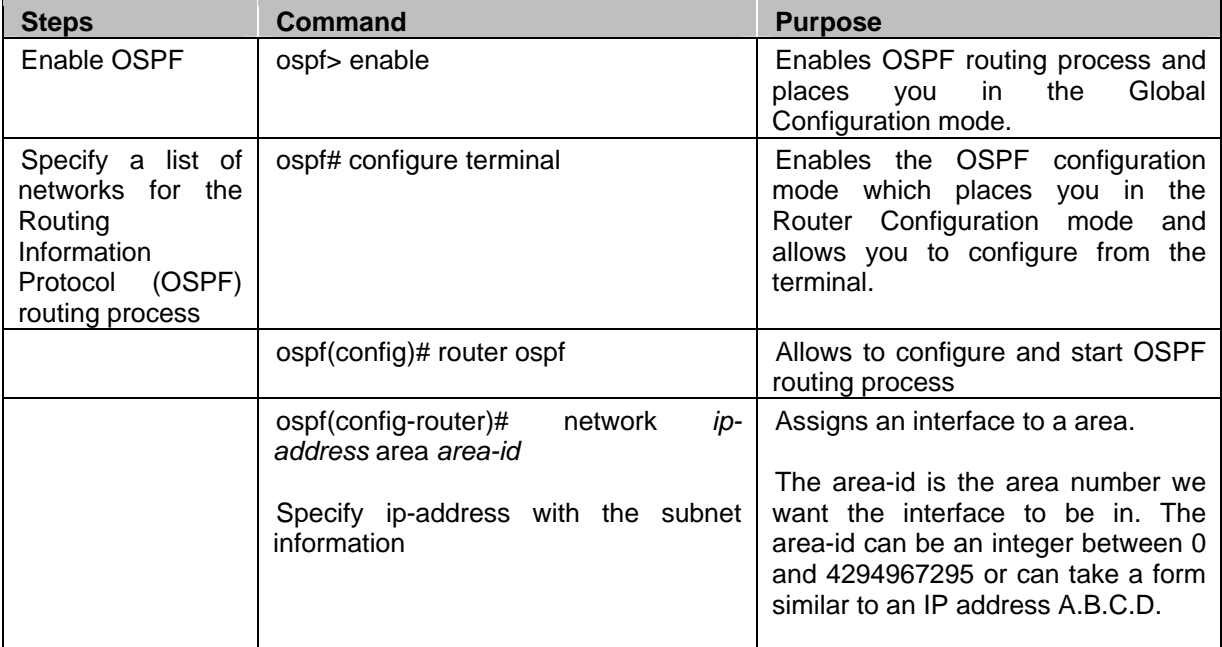

(4) Elitecore Product

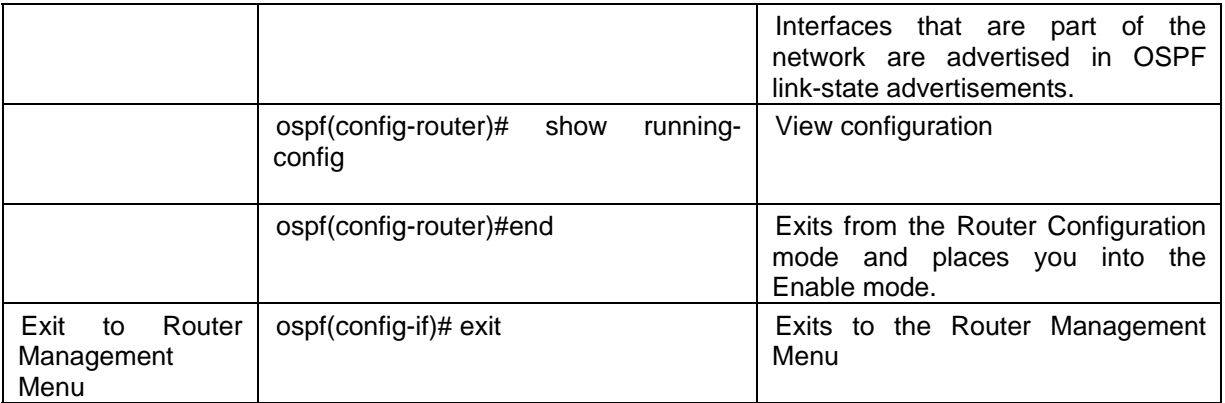

#### **Removing routes**

To remove route configuration, execute the 'no network' command from the command prompt as below:

ospf(config-router)# no network <*ip address*> area <*area-id*>

#### **Disabling OSPF**

To disable OSPF routing configuration, execute the 'no router' command from the command prompt as below:

ospf(config)# no router ospf

## **3.1.3 Configure Border Gateway Protocol (BGP)**

This option is available only when Cyberoam is deployed in Gateway mode.

BGP is a path vector protocol that is used to carry routing between routers that are in the different administrative domains (Autonomous Systems) e.g. BGP is typically used by ISPs to exchange routing information between different ISP networks.

The Cyberoam implementation of OSPF supports:

- Version 4 (RFC 1771)
- Communities Attribute (RFC 1997)
- Route Reflection (RFC 2796)
- Multiprotocol extensions (RFC 2858)
- Capabilities Advertisement (RFC 2842)

Additionally, a firewall rule is to be configured for the zone for which the BGP traffic is to be allowed i.e. LAN to LOCAL or WAN to LOCAL.

#### **How BGP works**

When BGP is enabled, the Cyberoam advertises routing table updates to neighboring autonomous systems whenever any part of the Cyberoam routing table changes. Each AS, including the local AS of which the Cyberoam unit is a member, is associated with an AS number. The AS number references a particular destination network.

BGP updates advertise the best path to a destination network. When the Cyberoam unit receives a BGP update, the Cyberoam examines potential routes to determine the best path to a destination network before recording the path in the Cyberoam routing table.

#### **BGP configuration Task List**

#### **Prerequisite**

Interface IP addresses configured from Network Configuration Wizard

BGP must be enabled before carrying out any of the BGP commands. To configure BGP, use the following commands from CLI Console:

- 1. Go to Option 3 (Route Configuration)
- 2. Go to Option 1 (Configure Unicast Routing)
- 3. Go to Option 3 (Configure BGP)
- 4. To configure BGP, perform the tasks described in the following table.

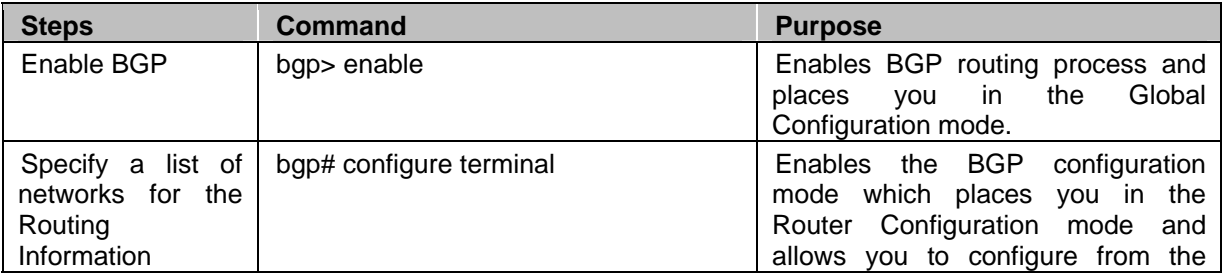

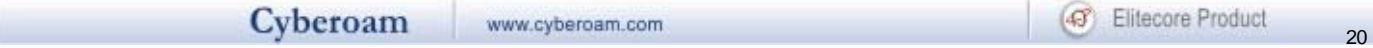

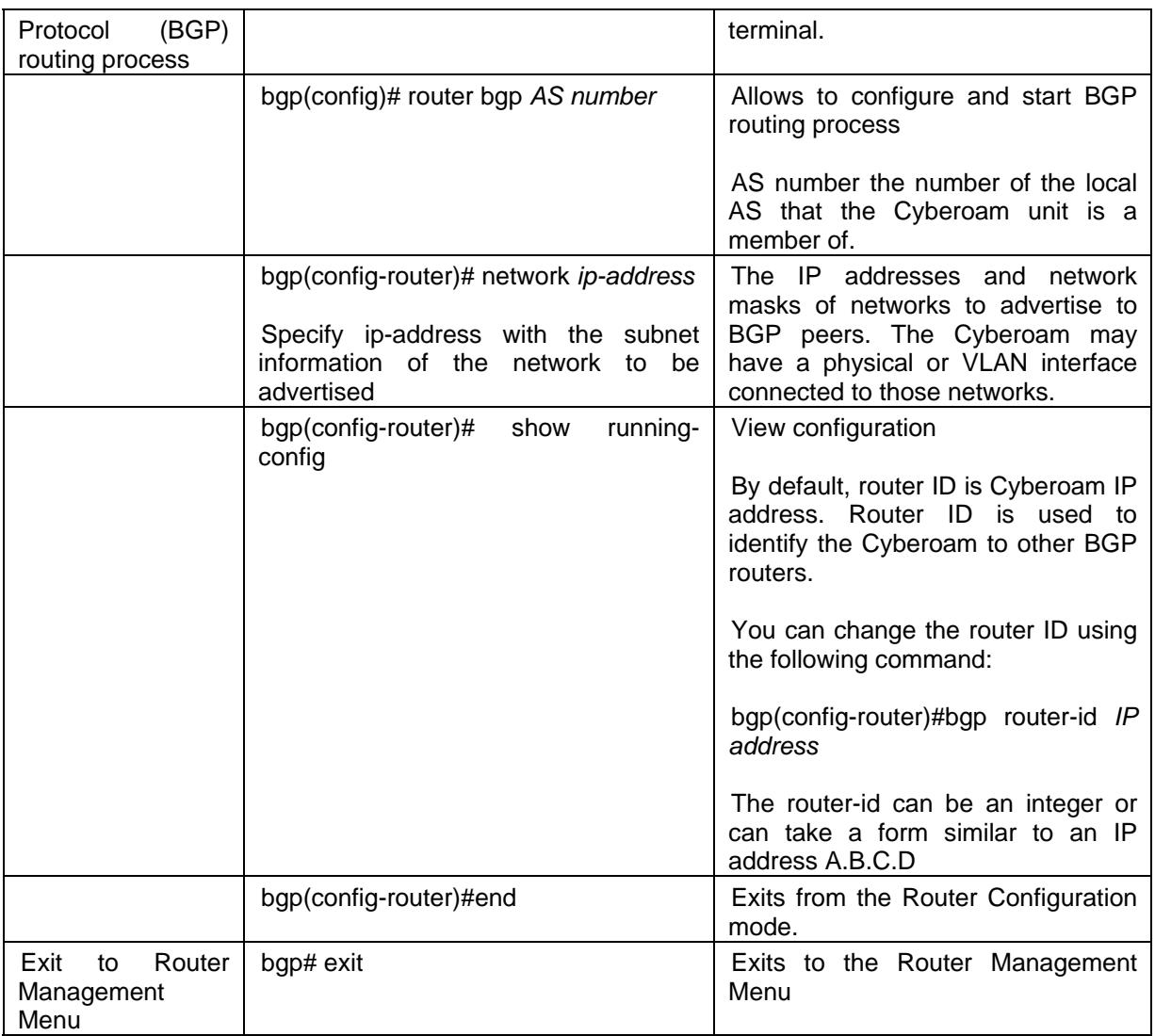

#### **Removing routes**

To remove route configuration, execute the 'no network' command from the command prompt as below:

bgp(config-router)# no network <*ip address*>

#### **Disabling BGP**

To disable BGP routing configuration, execute the 'no router' command from the command prompt as below:

bgp(config)# no router bgp *AS number*

## **3.1.0 Exit**

Type '0' to exit from Unicast Routing configuration menu and return to Router Management.

## <span id="page-25-0"></span>3.2 Configure Multicast Routing

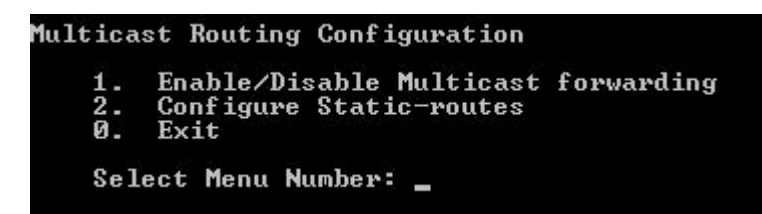

#### **IP Multicast**

Internet Protocol (IP) multicast is a bandwidth-conserving technology that reduces traffic by simultaneously delivering a single stream of information to thousands of recipients and homes. IP Multicast delivers source traffic to multiple receivers without adding any additional burden on the source or the receivers.

Applications like videoconferencing, corporate communications, distance learning, and distribution of software, stock quotes, and news use IP multicasting.

If IP multicast is not used, source is required to send more than one copy of a packet or individual copy to each receiver. In such case, high-bandwidth applications like Video or Stock where data is to be send more frequently and simultaneously, uses large portion of the available bandwidth. In these applications, the only efficient way of sending information to more than one receiver simultaneously is by using IP Multicast.

#### **Multicast Group**

Multicast is based on the concept of a group. An arbitrary group of receivers expresses an interest in receiving a particular data stream. This group does not have any physical or geographical boundaries—the hosts can be located anywhere on the Internet. Hosts that are interested in receiving data flowing to a particular group must join the group. Hosts must be a member of the group to receive the data stream.

#### **IP Multicast Addresses**

Multicast addresses specify an arbitrary group of IP hosts that have joined the group and want to receive traffic sent to this group.

#### **IP Class D Addresses**

The Internet Assigned Numbers Authority (IANA) controls the assignment of IP multicast addresses. Multicast addresses fall in Class D address space ranging from 224.0.0.0 to 239.255.255.255.

This address range is only for the group address or destination address of IP multicast traffic. The source address for multicast datagrams is always the unicast source address.

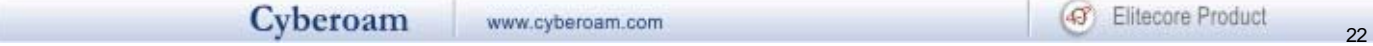

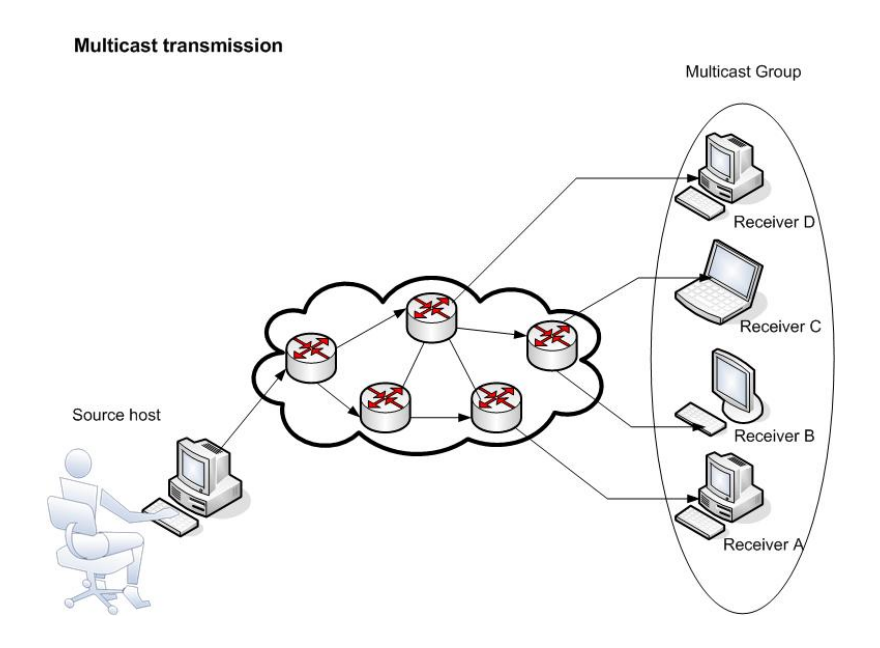

#### **Multicast forwarding**

In multicast routing, the source is sending traffic to a group of hosts represented by a multicast group address. The multicast router must determine which direction is upstream (toward the source) and which direction (or directions) is downstream. If there are multiple downstream paths, the router replicates the packet and forwards the traffic down the appropriate downstream paths which is not necessarily all paths.

#### **3.2.1 Enable/Disable Multicast forwarding**

With multicast forwarding, a router forwards multicast traffic to networks where other multicast devices are listening. Multicast forwarding prevents the forwarding of multicast traffic to networks where there are no nodes listening.

For multicast forwarding to work across inter-networks, nodes and routers must be multicastcapable.

A multicast-capable node must be able to:

- Send and receive multicast packets.
- Register the multicast addresses being listened to by the node with local routers, so that multicast packets can be forwarded to the network of the node.

IP multicasting applications that send multicast traffic must construct IP packets with the appropriate IP multicast address as the destination IP address. IP multicasting applications that receive multicast traffic must inform the TCP/IP protocol that they are listening for all traffic to a specified IP multicast address.

#### **Setting up IP Multicast forwarding**

Configuring multicast forwarding is two step process:

- Enable multicast forwarding (both the modes)
- Configure multicast routes (only in gateway mode)

To enable multicast forwarding, go to Option 3 (Route Configuration)> Option 2 (Configure Multicast Routing), Option 1 (Enable/Disable Multicast forwarding) and execute following command:

console>enable multicast-forwarding

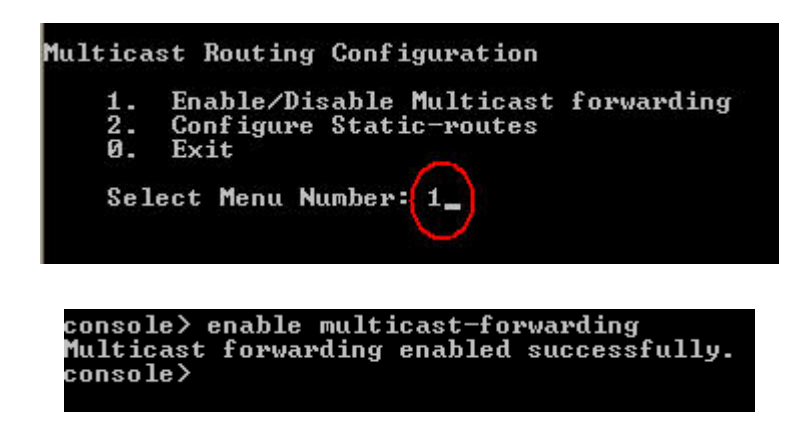

#### **3.2.2 Configure Static multicast routes**

Go to Option 3 (Route Configuration)> Option 2 (Configure Multicast Routing), Option 2 (Configure Static-routes) and execute following command:

#### **Multicast routes cannot be added before enabling multicast forwarding.**

console> mroute add input-interface Port<port number> source-ip <ipaddress> dest-ip <ipaddress> output-interface Port<port number>

where,

input-interface - interface from which the multicast traffic is supposed to arrive (interface that leads to the source of multicast traffic).This is the port through which traffic arrives.

source-ip – unicast IP address of source transmitting multicast traffic

destination-ip – class D IP address (224.0.0.0 to 239.255.255.255)

output-interface – interface on which you want to forward the multicast traffic (interface that leads to destination of multicast traffic) This is the port through which traffic goes.

For example,

console> mroute add input-interface PortA source-ip 1.1.1.1 dest-ip 230.1.1.2 output-interface PortB

Cyberoam will forward multicast traffic received on interface PortA from IP address 1.1.1.1 to 230.1.1.2 through interface PortB

If you want to inject multicast traffic to more than one interface, you have to add routes for each destination interface. For example,

console> mroute add input-interface PortA source-ip 1.1.1.1 dest-ip 230.1.1.2 output-interface PortB

console> mroute add input-interface PortA source-ip 1.1.1.1 dest-ip 230.1.1.2 output-interface PortC

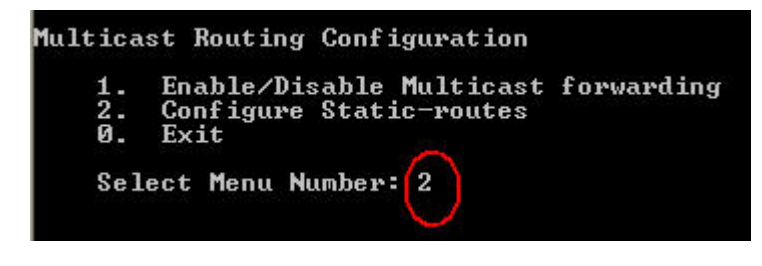

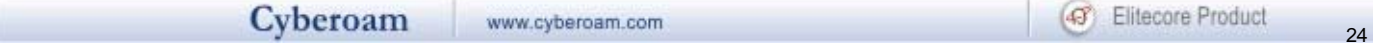

console> mroute<br>add del show<br>console> mroute add input-interface porta source-ip 1.1.1.1 dest-ip 230.1.1.2 output-interface PortB<br>|Multicast route added successfully.

#### **Viewing routes**

Go to Option 3 (Route Configuration)> Option 2 (Configure Multicast Routing), Option 2 (Configure Static-routes) and execute following command:

console> mroute show

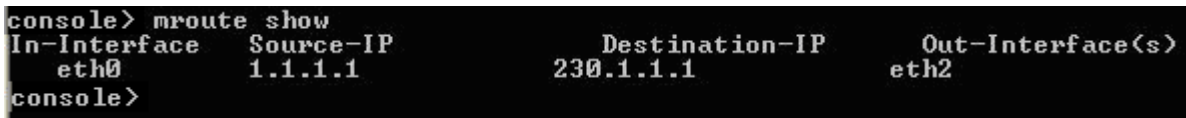

#### **Removing route**

Go to Option 3 (Route Configuration)> Option 2 (Configure Multicast Routing), Option 2 (Configure Static-routes) and execute following command:

console> mroute del input-interface PortA source-ip 1.1.1.1 dest-ip 230.1.1.2 output-interface PortC

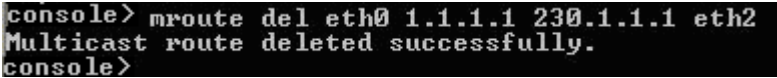

#### **Please note**

- Source and destination interfaces cannot be same for multicast route
- Multiple destination interfaces cannot be defined. Route manipulation per interface is required to add/delete such routes.
- Non-Ethernet interfaces like ipsec0, etc. are not supported

#### **3.2.0 Exit**

Type '0' to exit from Multicast Routing Configuration menu and return to Router Management.

#### <span id="page-28-0"></span>3.0 Exit

Type '0' to exit from Routing tables menu and return to Main Menu.

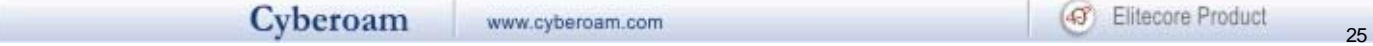

## <span id="page-29-0"></span>Cyberoam Console

Use to perform various checks and view logs for troubleshooting

Generally, when using command line help, one has to remember parameters/arguments of the command or has to go to the help and check for the parameters. Users using command line for the first time face difficulty in both the situation.

To remove the above difficulty, Cyberoam has inbuilt help at the command prompt itself.

Press 'Tab' to view the list of commands supported.

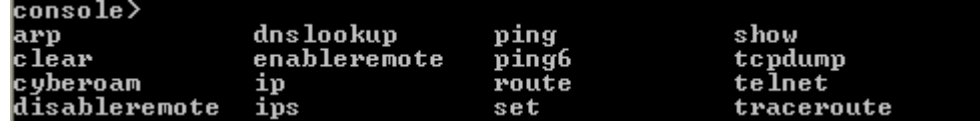

Type command and then press tab to view the list of argument(s) supported or required. For example after typing ping press tab, it shows what all parameters are required or allowed

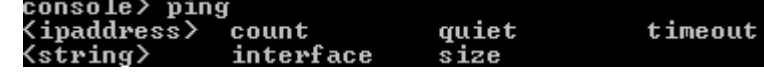

Type command and then press question mark to view the list of argument(s) supported with its description. For example after typing ping press question mark, it shows what all parameters are required or allowed with description

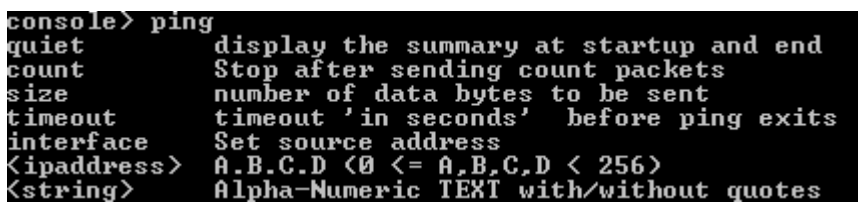

Type Exit to return to the Main menu

#### **Note**

Refer to **Annexure A** for the detailed help on various commands supported.

## <span id="page-30-0"></span>Cyberoam Management

Use this menu to

- Reset Web Admin Console password
- Remove Firewall rules
- Manage various Databases
- Reset to factory defaults

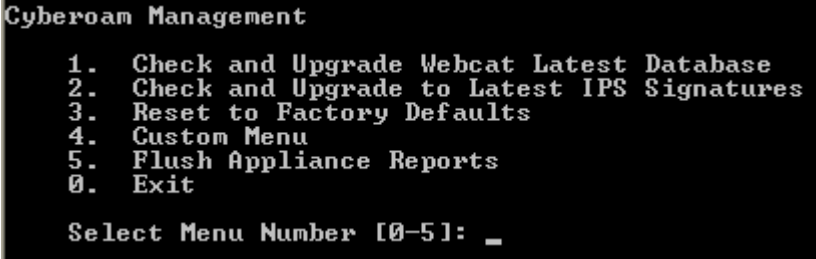

## <span id="page-30-1"></span>5.1 Check and Upgrade Webcat Latest Database

Use to check and upgrade latest webcat database

```
Cyberoam Management
          Check and Upgrade Webcat Latest Database<br>Check and Upgrade to Latest IPS Signatures<br>Reset to Factory Defaults<br>Custer Menu
     2.
     З.
          Custom Menu<br>Flush Appliance Reports
     4.
          Exit
     Й.
     Select Menu Number [0-5]: 1
     Do you really want to check for Webcat Upgrade (y/n): y
          System is checking for the available upgrade
          If upgrade is available, system will download it and apply it
          Press Enter to continue...
```
## <span id="page-30-2"></span>5.2 Check and Upgrade to Latest IPS Database

Use to check and upgrade latest IPS database

Cyberoam Management Check and Upgrade Webcat Latest Database<br>Check and Upgrade to Latest IPS Signatures<br>Reset to Factory Defaults<br>Custom Menu<br>Flush Appliance Reports  $\frac{2}{3}$ .  $4.$ 5. Ø. Exit Select Menu Number [0-5]: 2 Do you really want to check for Latest IPS Signatures (y/n): y System is checking for the available upgrade If upgrade is available, system will download it and apply it

## <span id="page-31-0"></span>5.3 Reset to Factory Defaults

This option resets all the customized configurations to their original state and un-registers Cyberoam. All customization done after the initial deployment will be deleted including network configuration, HTTP proxy cache, passwords, groups, users and policies.

## <span id="page-31-1"></span>5.5 Flush Appliance Reports

This option will flush all the Cyberoam-iView reports. This will make appliance inaccessible for some time as flushing reports takes time.

### <span id="page-31-2"></span>5.0 Exit

Type '0' to exit from Cyberoam Management menu and return to Main menu

28 28

## <span id="page-32-0"></span>VPN Management

If Cyberoam is deployed in transparent mode, following screen will be displayed:

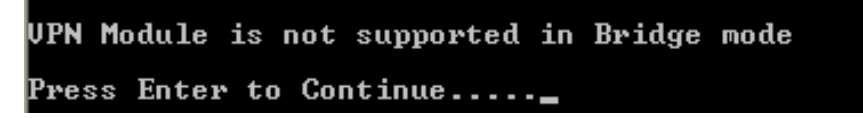

Below given menu will be displayed only when Cyberoam is deployed in Gateway mode.

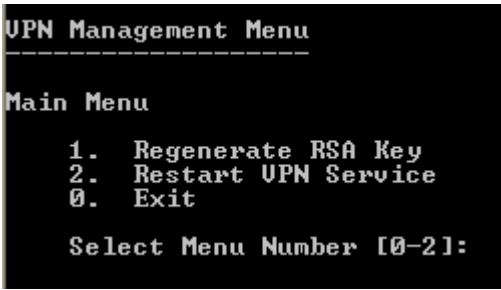

## <span id="page-32-1"></span>7.1 Regenerate RSA Key

Use to regenerates the local public key used for authenticating users.

Public key authentication uses two keys – public key available to anyone and a private key held by only one individual. The sender encrypts the data with the recipient's public key. Only the recipient can decrypt the data, being the only one who possesses the corresponding private key.

RSA key is used for authenticating user, when authentication type is defined as 'Public key' for Net to Net connection. Connection type and Authentication type are defined from Web based Administration Console.

Public key available to all is termed as Local Public/RSA key while private key known to only one individual is termed as Remote Public key.

Longer the key life, larger the risk as it becomes easier to intercept the ciphered text, hence it is better to regenerate the RSA key after certain time interval.

UPN Management Menu Main Menu Regenerate RSA Key<br>Restart UPN Service<br>Exit  $\frac{1}{2}$ . Select Menu Number [0-2]: 1 Do you want to continue  $(y/n)$  : No  $(Enter) > y$ This may take few mins....Please wait.... Regenerating RSA Key...........Done<br>RSA Key generated Successfully..... You need to change your RSA Key at each remote location

## <span id="page-33-0"></span>7.2 Restart VPN service

Use to restart VPN Service

U. Exit Select Menu Number [0-3]: 2 Do you want to continue  $(y/n)$  : No (Enter) >

## <span id="page-33-1"></span>7.0 Exit

Type '0' to exit from VPN menu and return to the Main menu

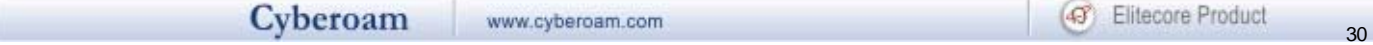

## <span id="page-34-0"></span>Shutdown/Reboot Cyberoam

Use to shutdown or reboot Cyberoam.

## <span id="page-34-1"></span>0. Exit

Type '0' to exit from Cyberoam Console Management

## <span id="page-35-0"></span>Annexure A

#### <span id="page-35-1"></span>*clear*

Clears the screen

#### **Syntax**

clear

#### <span id="page-35-2"></span>*cyberoam*

Cyberoam Management

#### **Syntax**

cyberoam [appliance\_access | application\_classification | auth | dhcp | diagnostics | ha | ips\_autoupgrade | ipsec\_route | ipv6 | link\_failover | restart | route\_precedence | shutdown | system\_modules | wwan ]

#### **Parameter list & description**

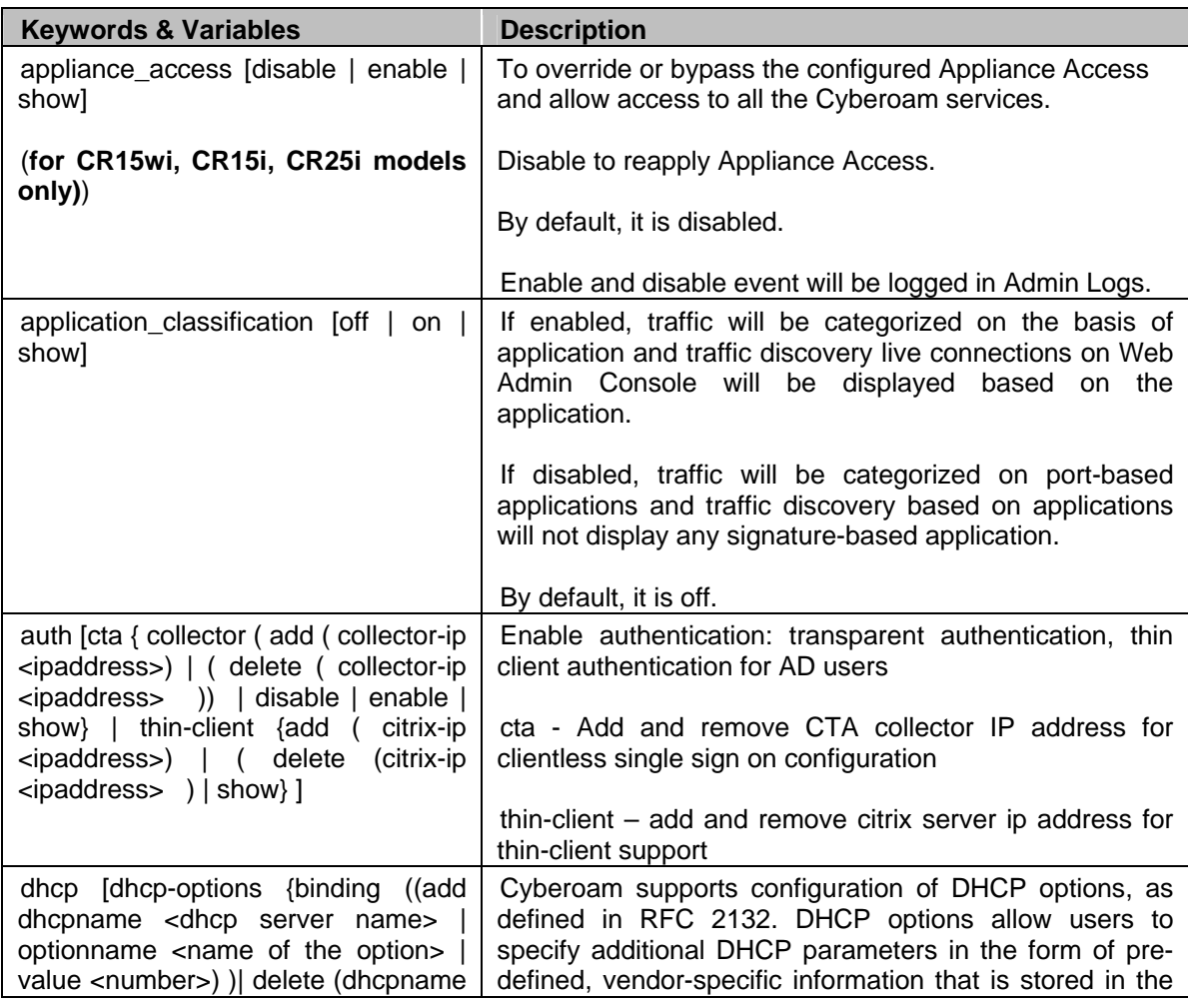

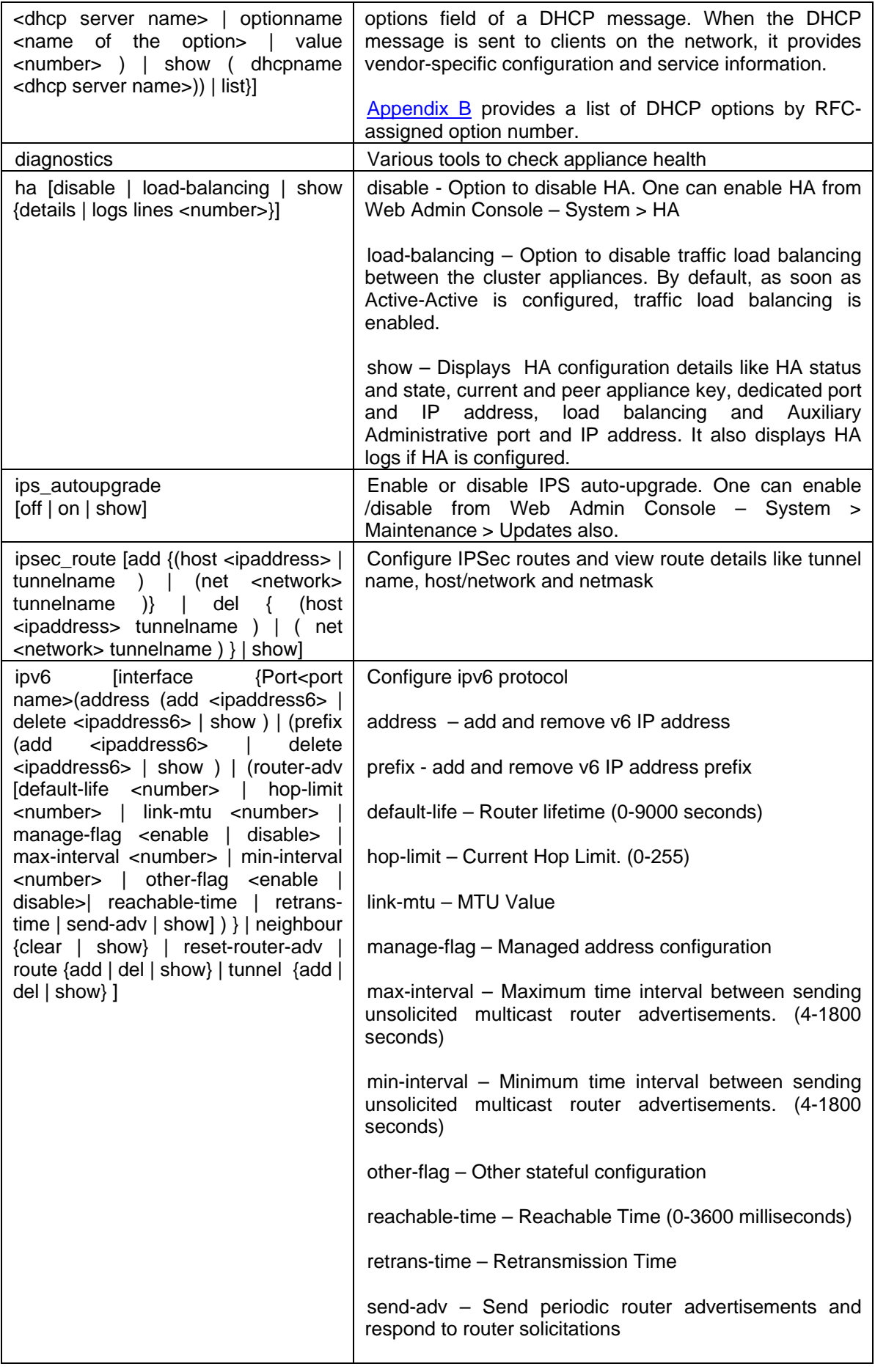

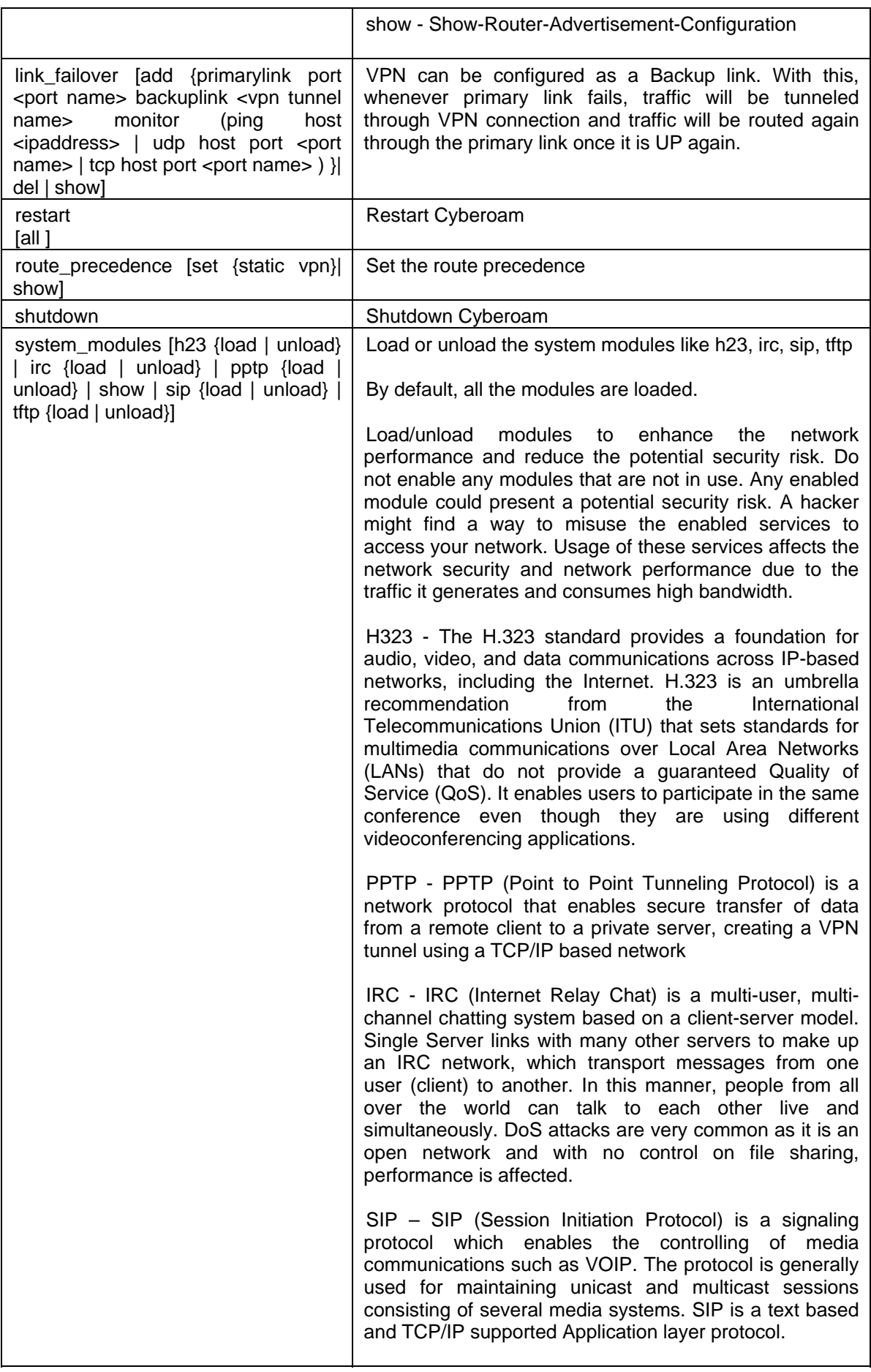

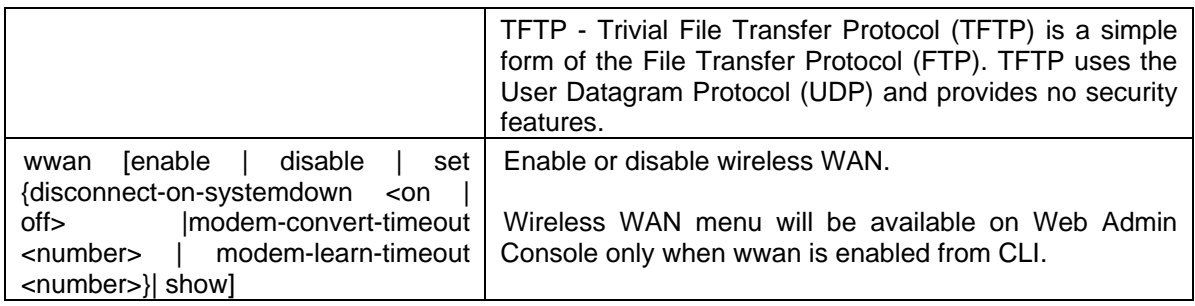

#### <span id="page-38-0"></span>*arp*

Used for debugging purposes, to get a complete dump of the ARP cache

#### **Syntax**

arp [ping | show]

#### **Parameter list & descriptio**n

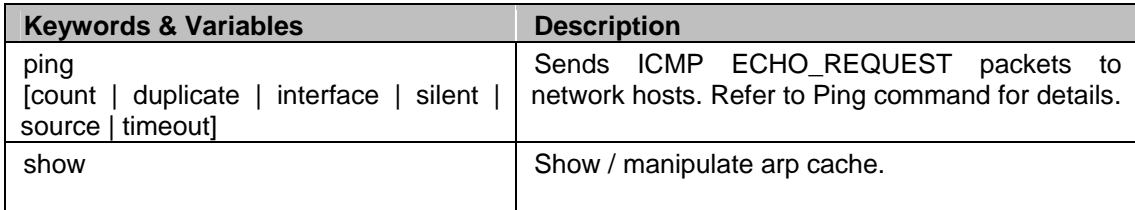

#### <span id="page-38-1"></span>*diagnostics*

Used for debugging purposes

#### **Syntax**

cyberoam diagnostics [ctr-log-lines | purge-all-logs | purge-old-logs | show | subsystems | utilities]

#### **Parameter list & descriptio**n

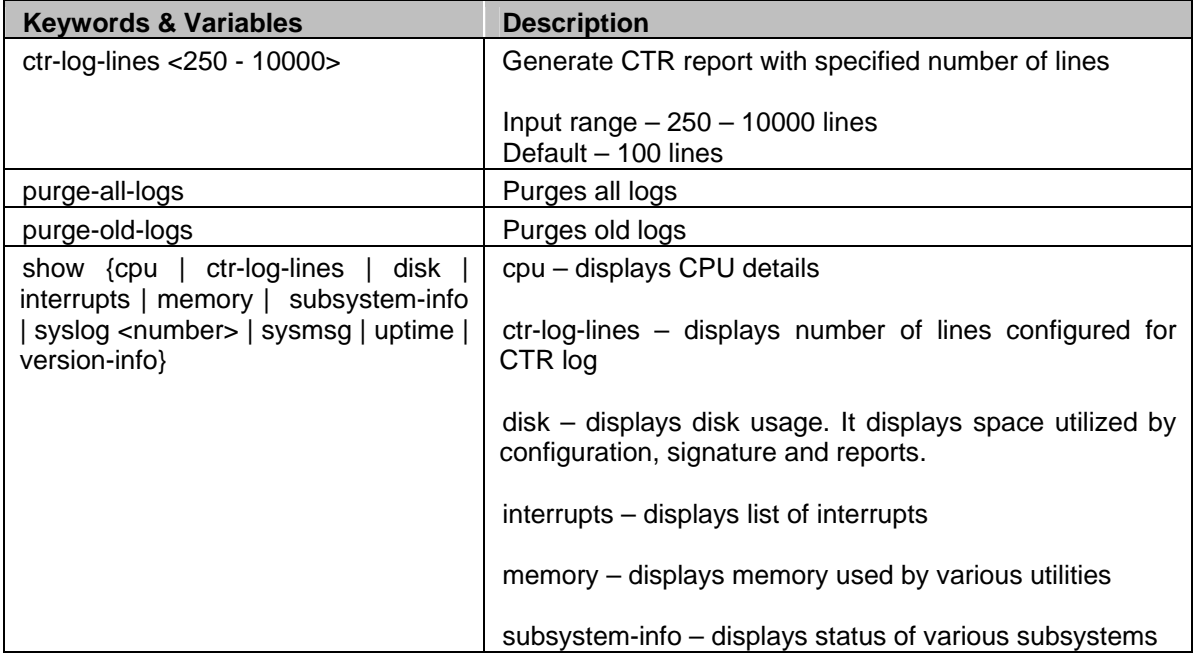

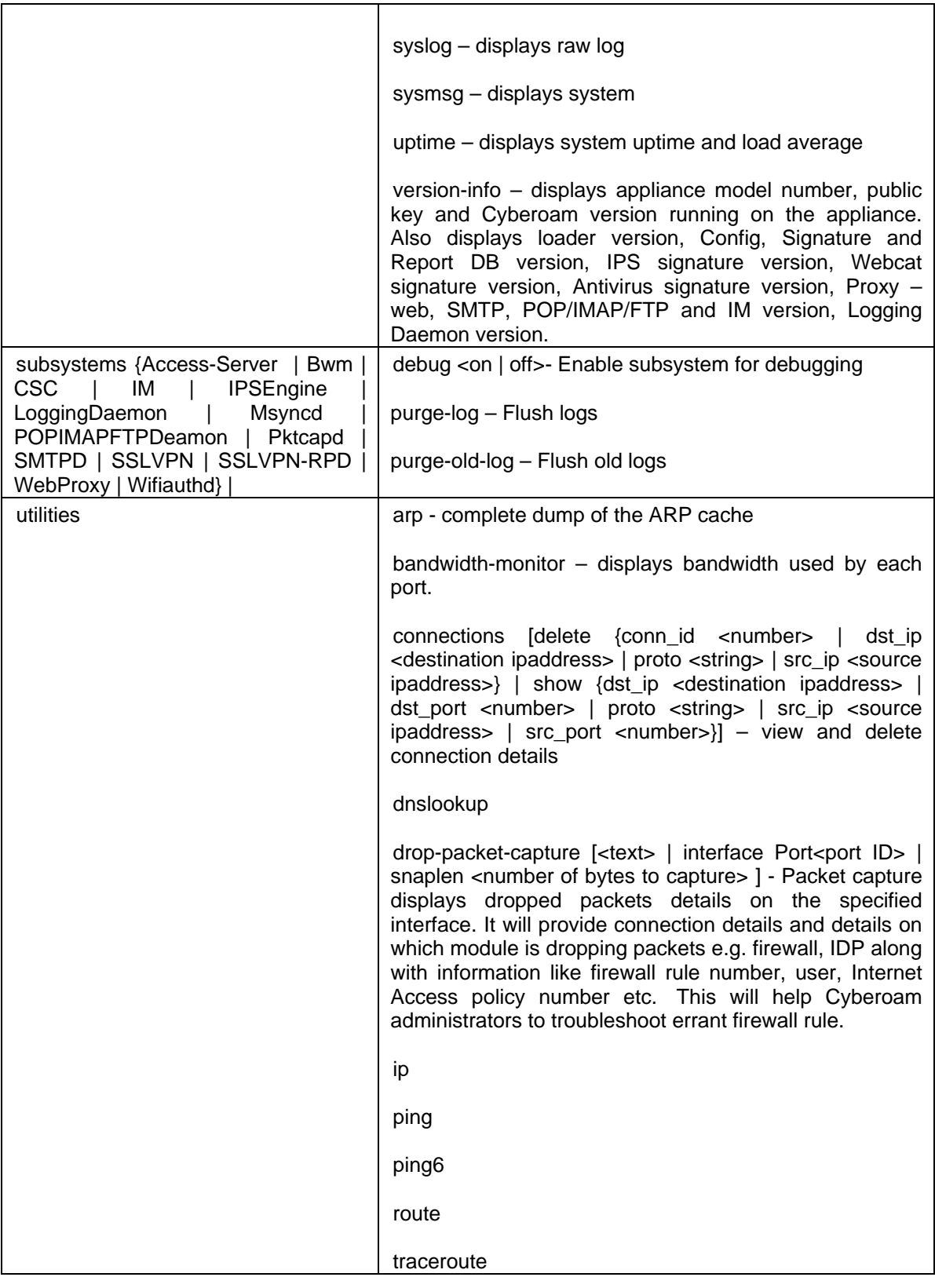

## <span id="page-39-0"></span>*dnslookup*

Query Internet domain name servers for hostname resolving

## **Syntax**

dnslookup {host [<ipaddress> | <string> ] | server <ipaddress> }

#### **Parameter list & description**

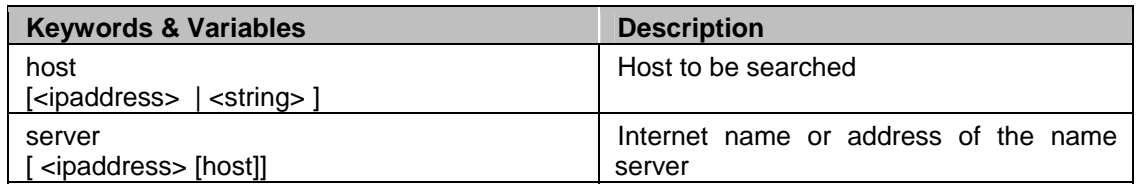

## <span id="page-40-0"></span>*ip*

Utility from iproute2 package

### **Syntax**

ip [addr | link | maddr | monitor | mroute | neigh | route | rule | tunnel ]

### **Parameter list & description**

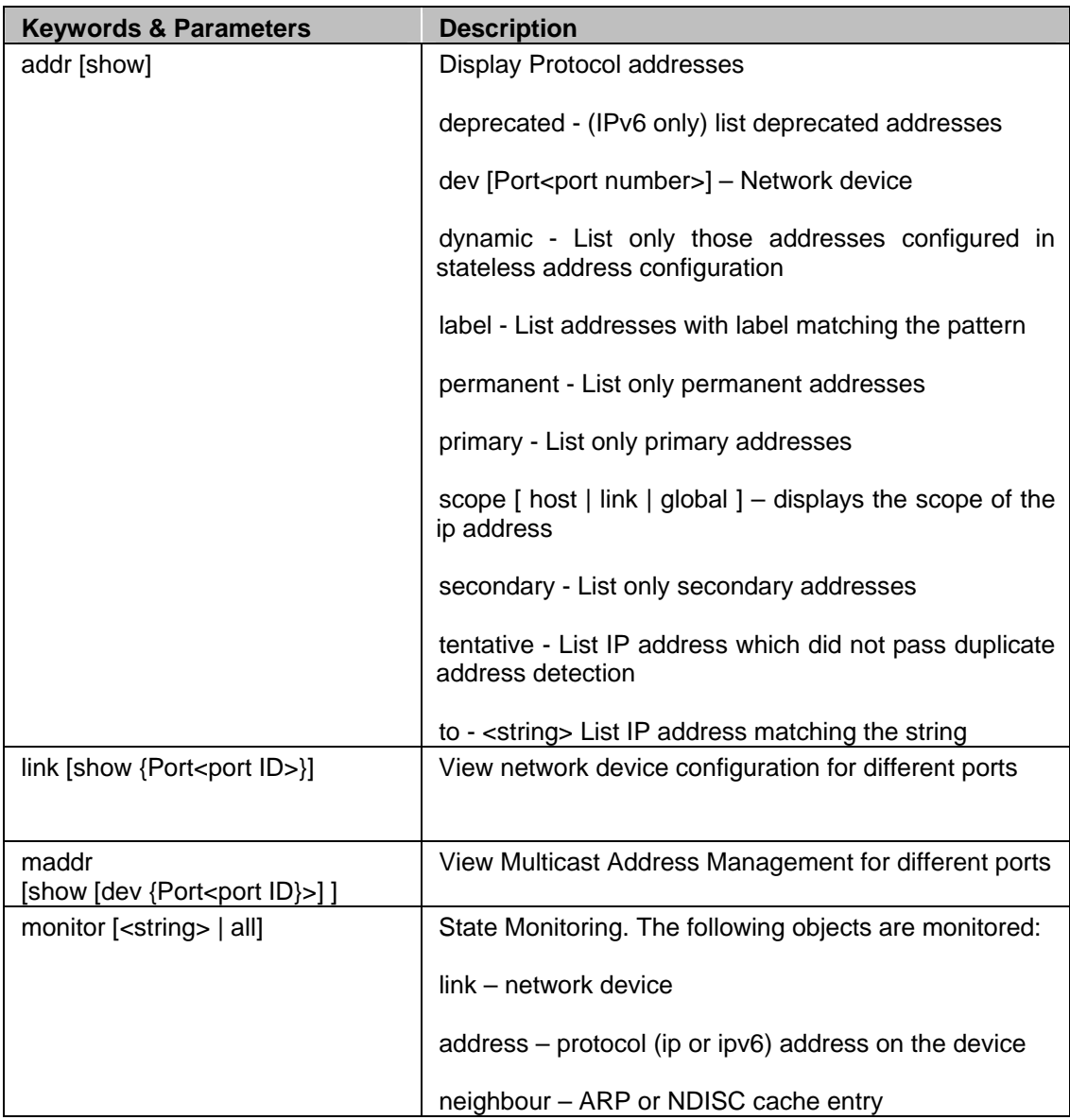

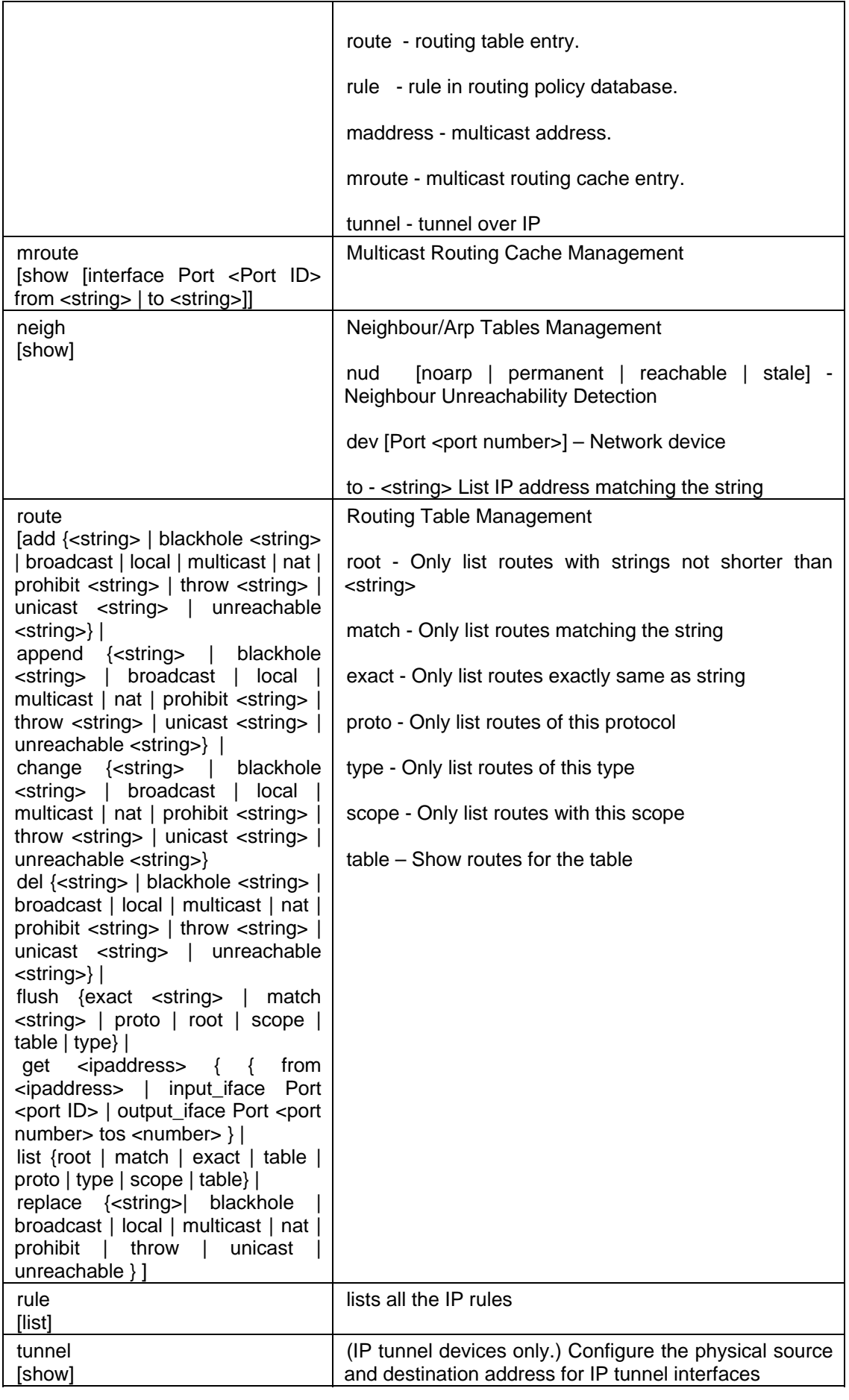

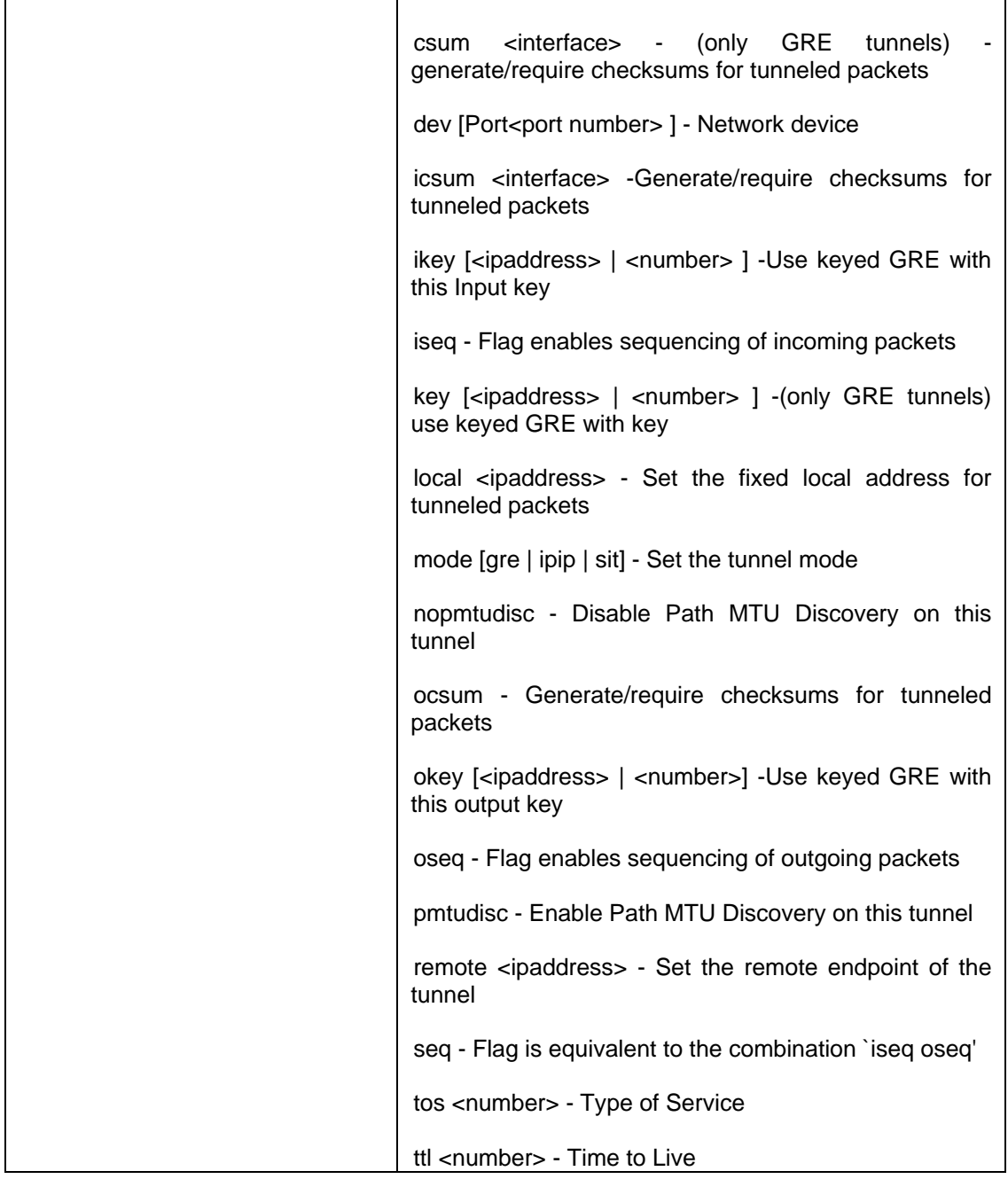

### <span id="page-42-0"></span>*ping*

Sends ICMP ECHO\_REQUEST packets to network hosts

### **Syntax**

ping [<ipaddress> | <string> | count | interface | quiet | size | timeout]

#### **Parameter list & description**

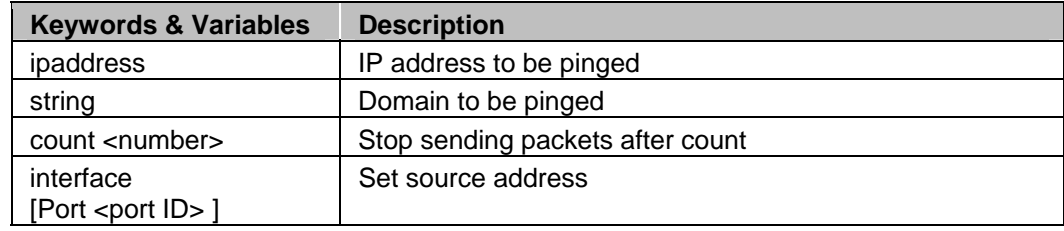

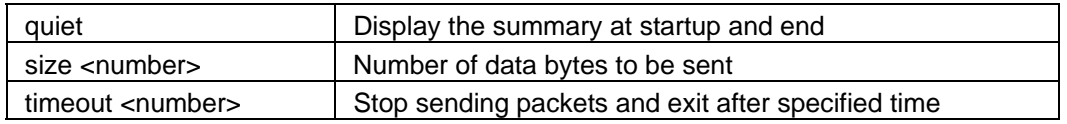

#### <span id="page-43-0"></span>*ping6*

Sends ICMP ECHO\_REQUEST packets to ipv6 hosts

#### **Syntax**

Ping6 [<ipaddress6> | count | interface | quiet | size]

#### **Parameter list & description**

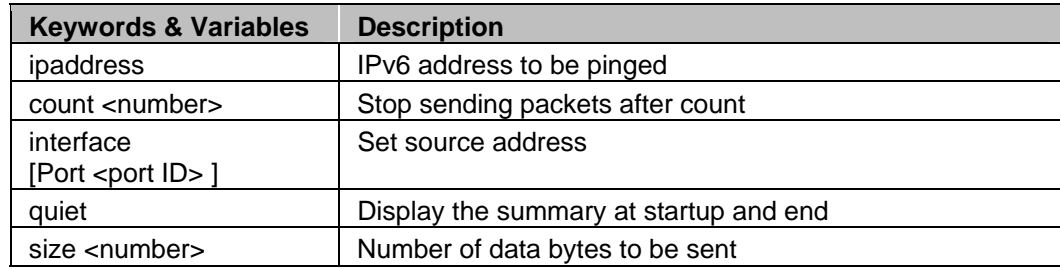

#### <span id="page-43-1"></span>*route*

Use to view / manipulate the IP routing table. Route manipulates the kernel's IP routing tables. Its primary use is to set up temporary routes to specific hosts or networks via an interface. When the add or del options are used, route modifies the routing tables. Without these options, route displays the current contents of the routing tables

#### **Syntax**

route [show]

#### **Parameter list & description**

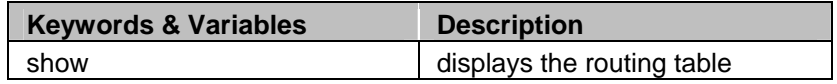

#### **Routing table**

Destination The destination network or destination host

Gateway The gateway address or '\*' if not set

Genmask The netmask for the destination net; '255.255.255.255' for a host destination and '0.0.0.0' for the default route

Flags Possible flags include

- U (route is up)
- H (target is a host)
- G (use gateway)

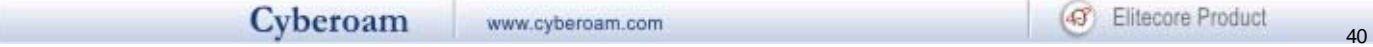

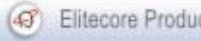

R (reinstate route for dynamic routing)

D (dynamically installed by daemon or redirect)

M (modified from routing daemon or redirect)

- A (installed by addrconf)
- C (cache entry)
- ! (reject route)

Metric The 'distance' to the target (usually counted in hops). It is not used by recent kernels, but may be needed by routing daemons.

Ref Number of references to this route. (Not used in the Linux kernel.)

Use Count of lookups for the route. Depending on the use of -F and -C this will be either route cache misses (-F) or hits (-C).

Iface Interface to which packets for this route will be sent

#### <span id="page-44-0"></span>*traceroute*

Use to trace the path taken by a packet from the source system to the destination system, over the Internet.

The Internet is a large and complex aggregation of network hardware, connected together by gateways. Tracking the route one's packets follow (or finding the miscreant gateway that is discarding your packets) can be difficult. Traceroute utilizes the IP protocol `time to live' field and attempts to elicit an ICMP TIME\_EXCEEDED response from each gateway along the path to some host.

#### **Syntax**

traceroute [ <ipaddress> | <string> | first-ttl | icmp | max-ttl | no-frag | probes | source | timeout | tos]

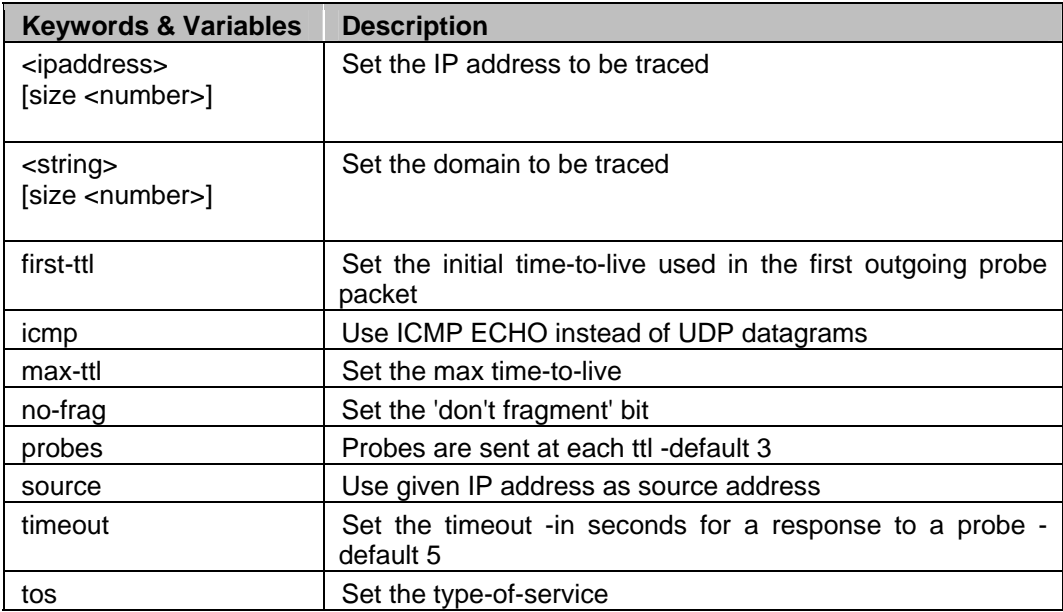

#### <span id="page-45-0"></span>*enableremote*

Allows to connect to the Cyberoam remotely i.e. allows to establish remote (SSH) connection. By default remote connection is not allowed

#### **Syntax**

enableremote [port <number> | serverip <ipaddress>]

#### **Parameter list & description**

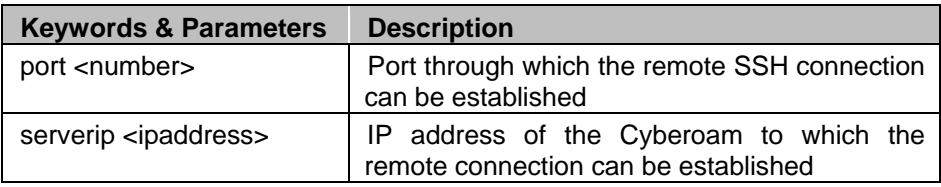

#### <span id="page-45-1"></span>*disableremote*

Disables the remote (SSH) connection, if enabled. By default, it is not allowed. Refer to enable remote to allow to establish the remote connection.

#### **Syntax**

disableremote

#### <span id="page-45-2"></span>*set*

Set entities

#### **Syntax**

set [ advanced-firewall | arp-flux | bandwidth | http\_proxy | network | service-param ]

#### **Parameter list & description**

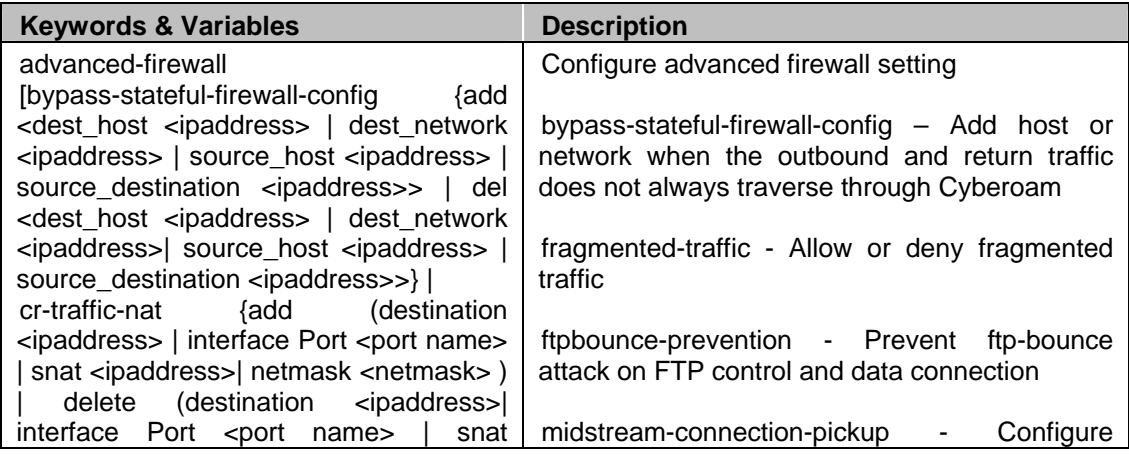

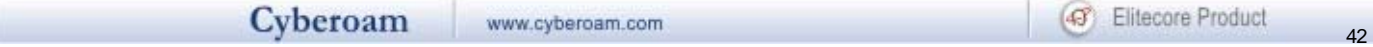

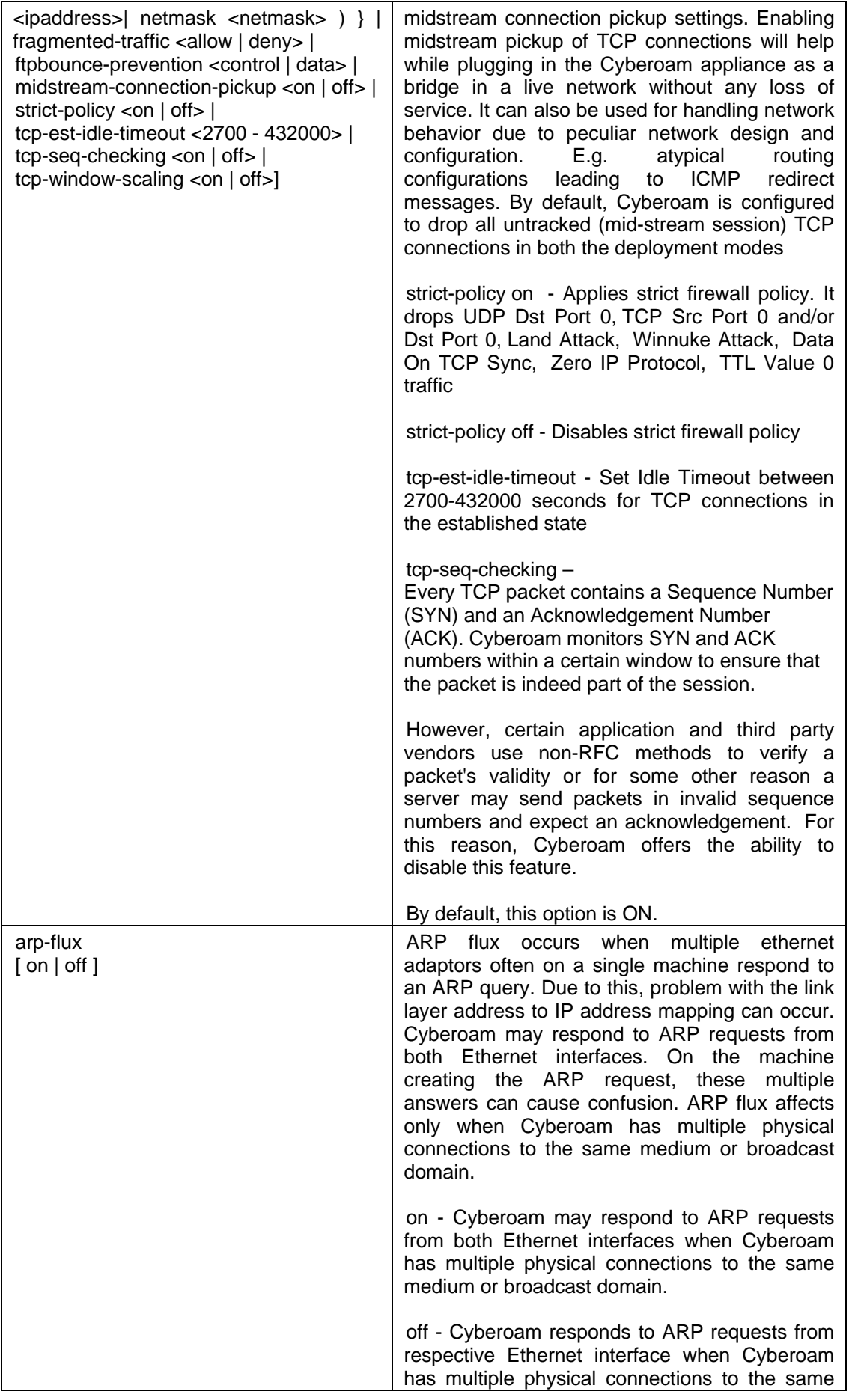

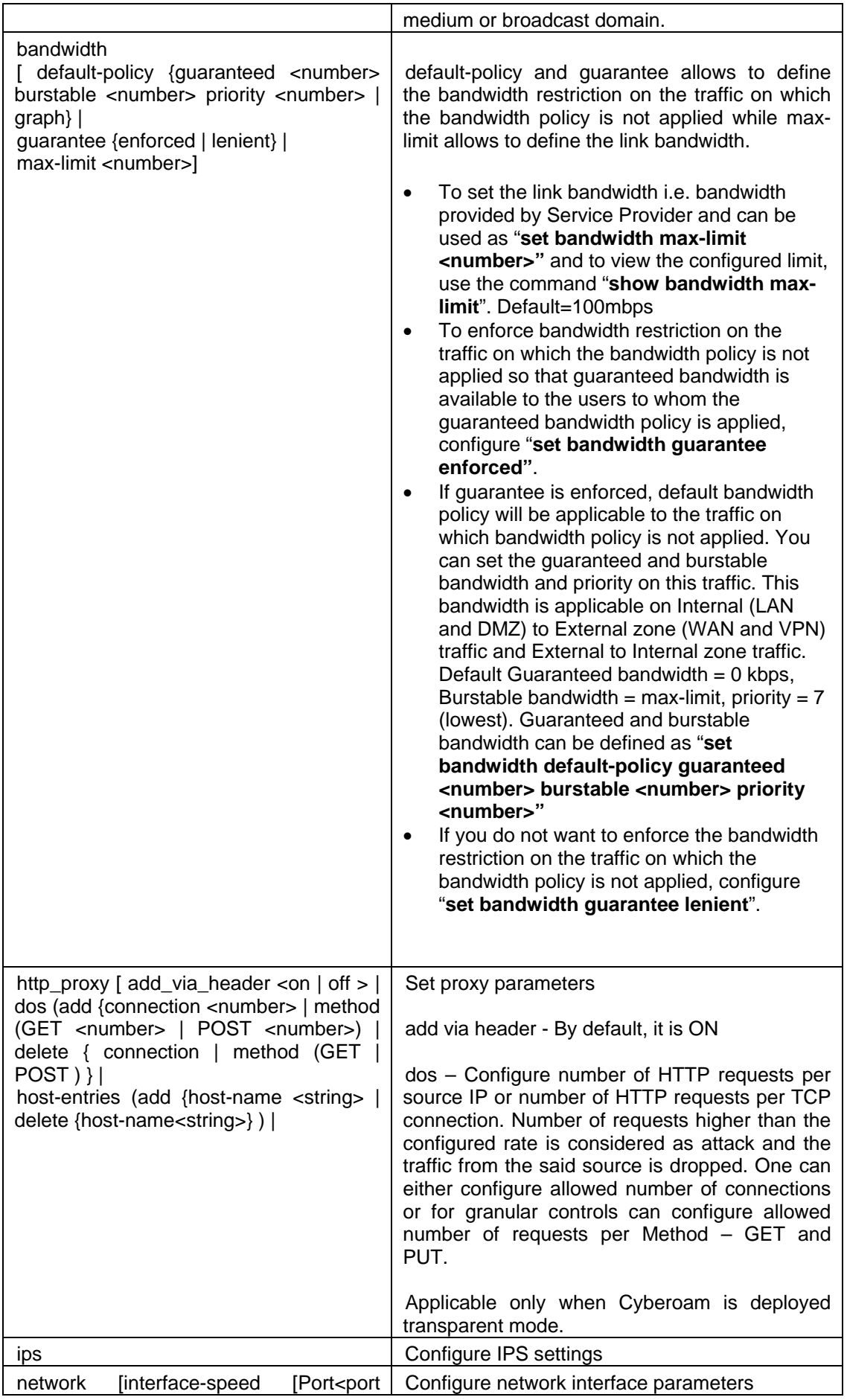

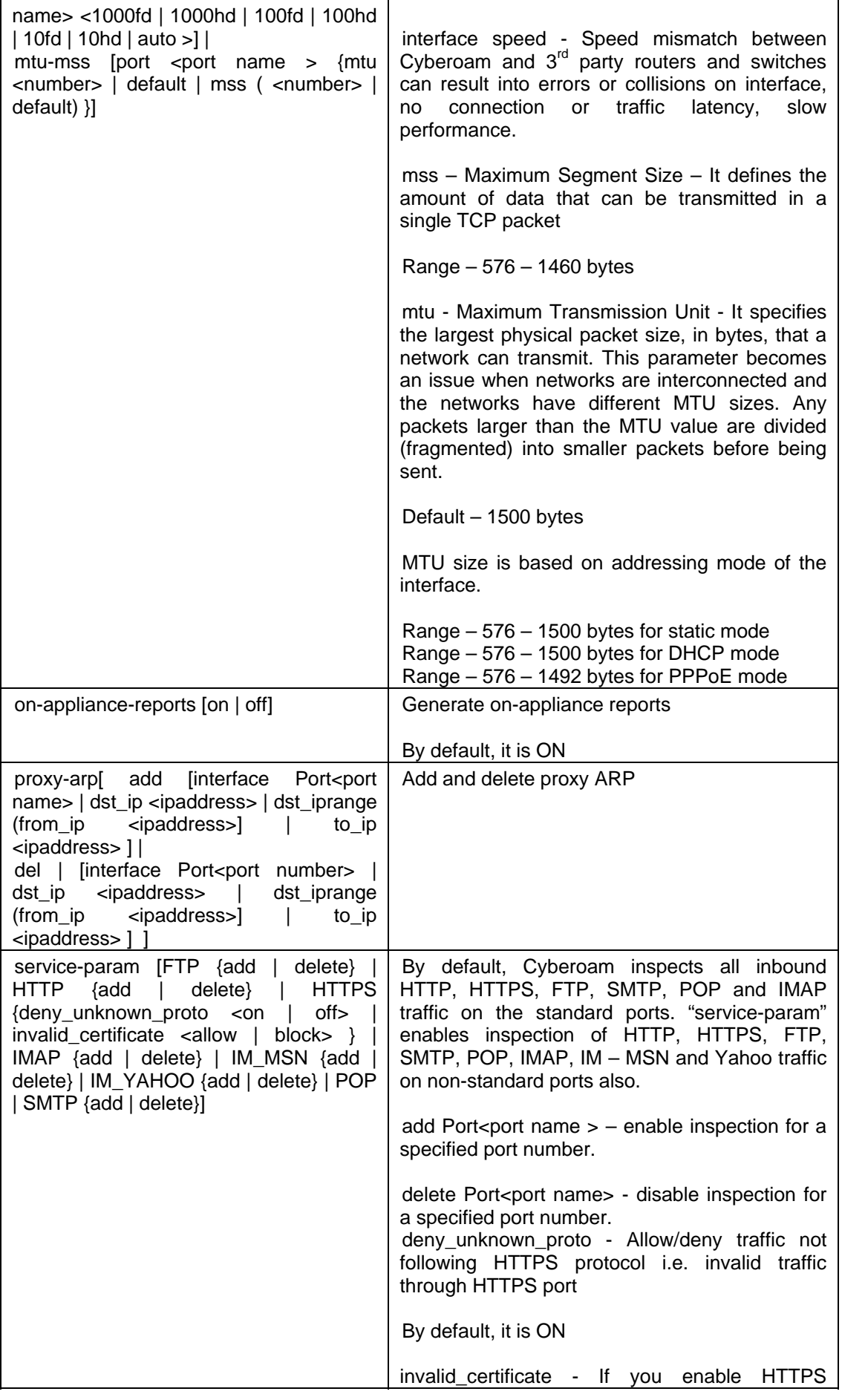

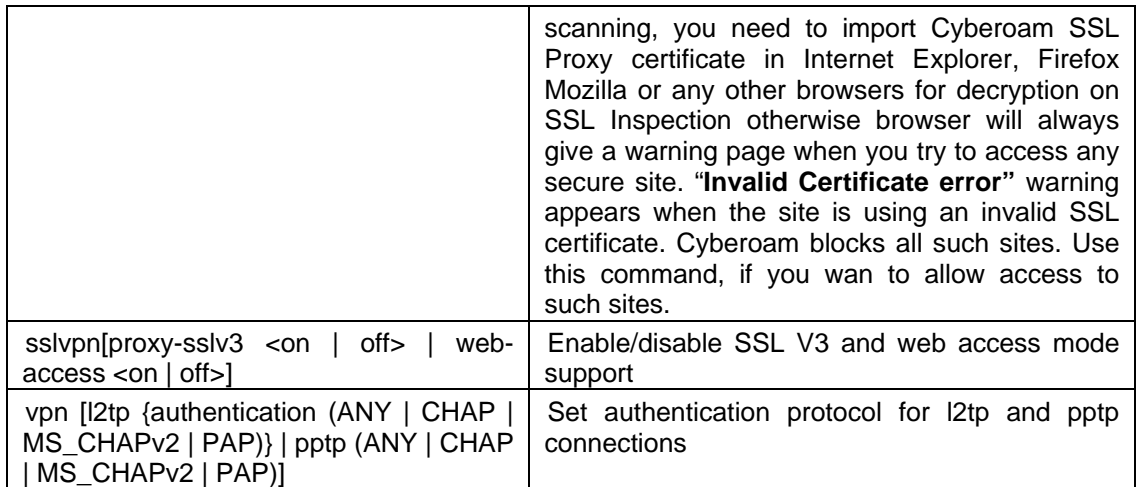

#### <span id="page-49-0"></span>*ips*

Configure IPS settings

#### **Syntax**

ips [ lowmem-settings | maxsesbytes-settings | packet-streaming | show-all-settings]

## **Parameter list & description**

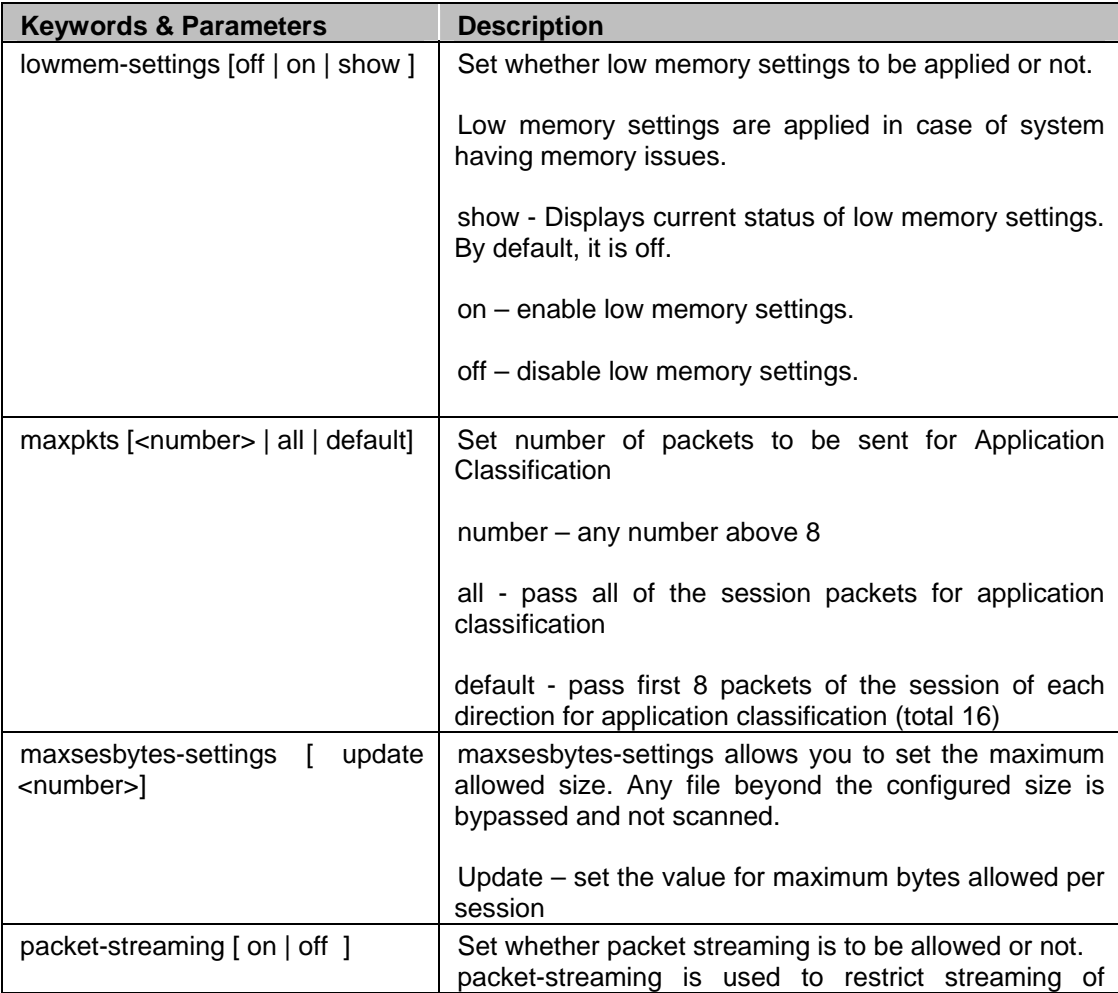

 $\frac{1}{46}$ 

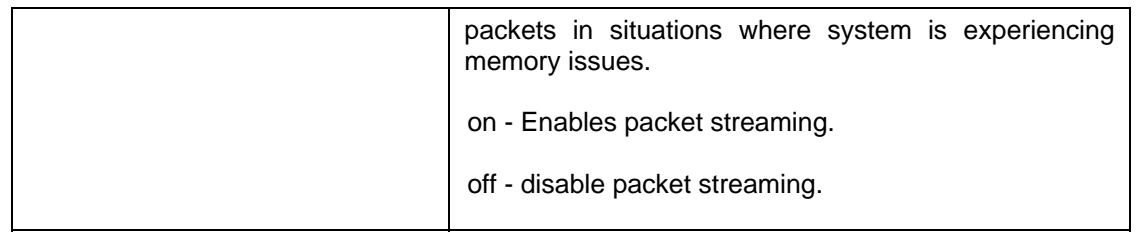

#### <span id="page-50-0"></span>*show*

Displays various parameters configured

#### **Syntax**

show [advanced-firewall | arp-flux | bandwidth | date | http\_proxy | ips-settings | network | onappliance-reports | port-affinity | pppoe | proxy-arp | service-param | sslvp | vpn ]

#### <span id="page-50-1"></span>*tcpdump*

tcpdump prints out the headers of packets on a network interface that match the boolean expression. Only packets that match expression will be processed by tcpdump.

#### **Syntax**

tcpdump [<text> | count | filedump | hex | interface | llh | no\_time | quite | verbose ]

#### **Parameter list & description**

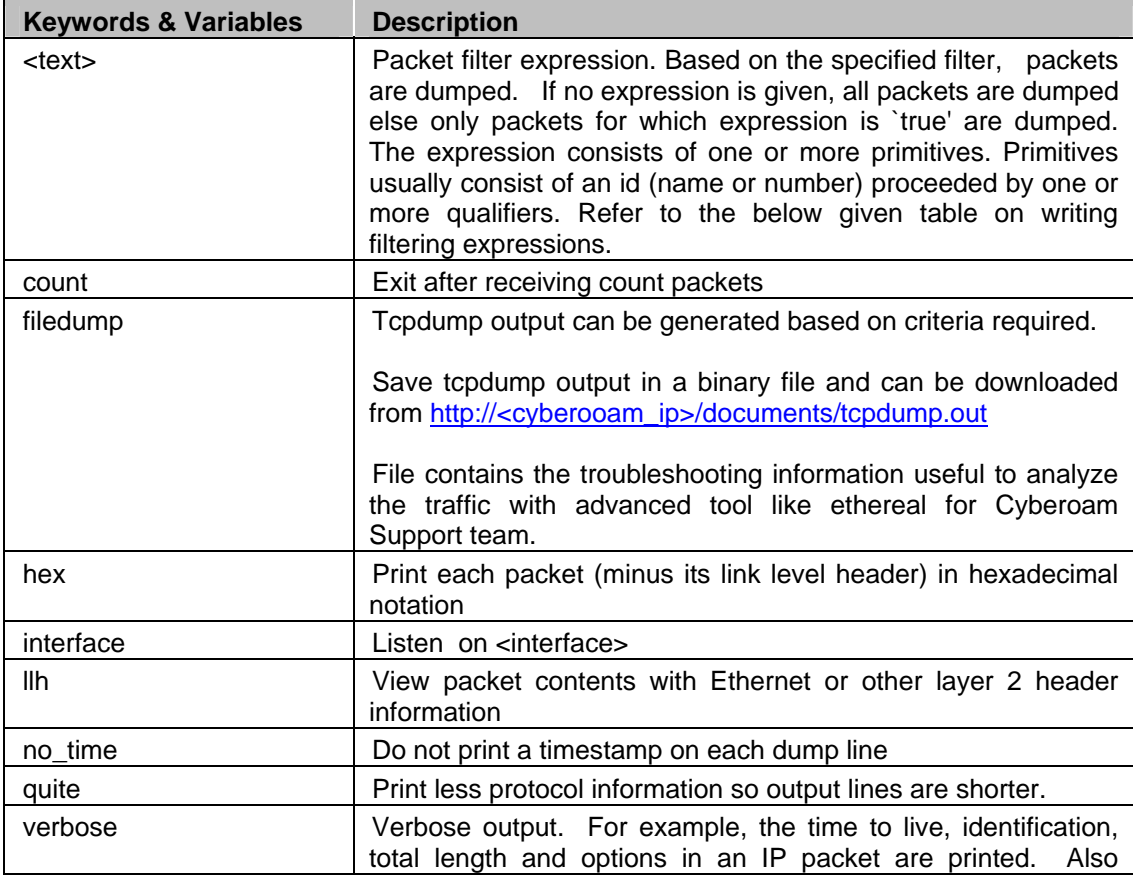

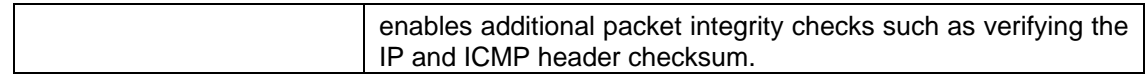

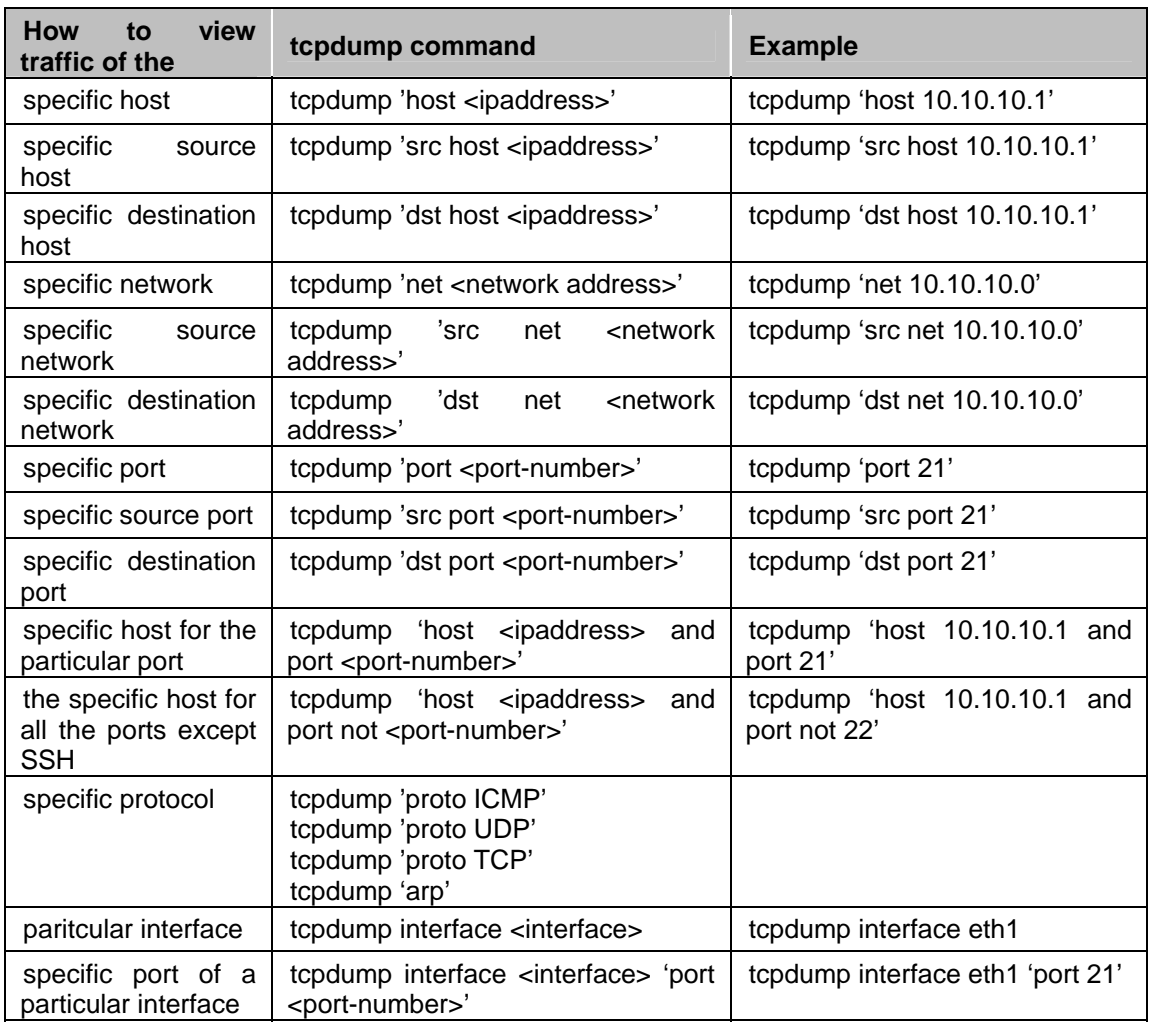

**Note: Expression can be combined using logical operators AND or OR and with NOT also. Make sure to use different combinations within single quotes.** 

#### <span id="page-51-0"></span>*telnet*

Use telnet protocol to connect to another remote computer.

#### **Syntax**

telnet [<ipaddress>]

#### **Parameter list & description**

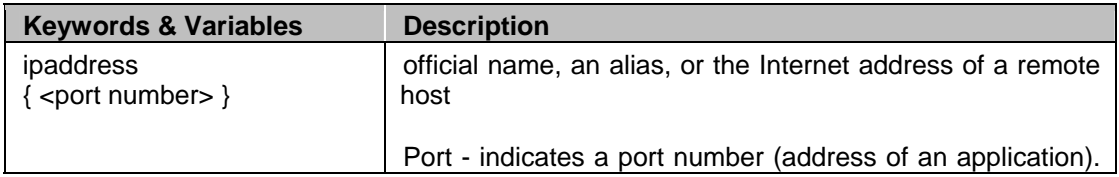

<span id="page-52-0"></span>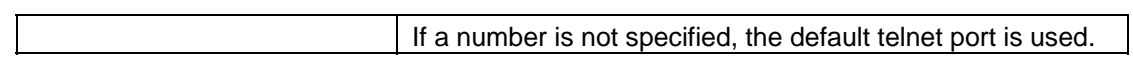

## <span id="page-53-0"></span>Appendix B - DHCP options (RFC 2132)

A DHCP server can provide optional configurations to the client. Cyberoam provides support to configure following [DHCP](#page-4-0) Options as defined in RFC 2132. To set the options, refer to DHCP [Server Enhancements](#page-4-0) section.

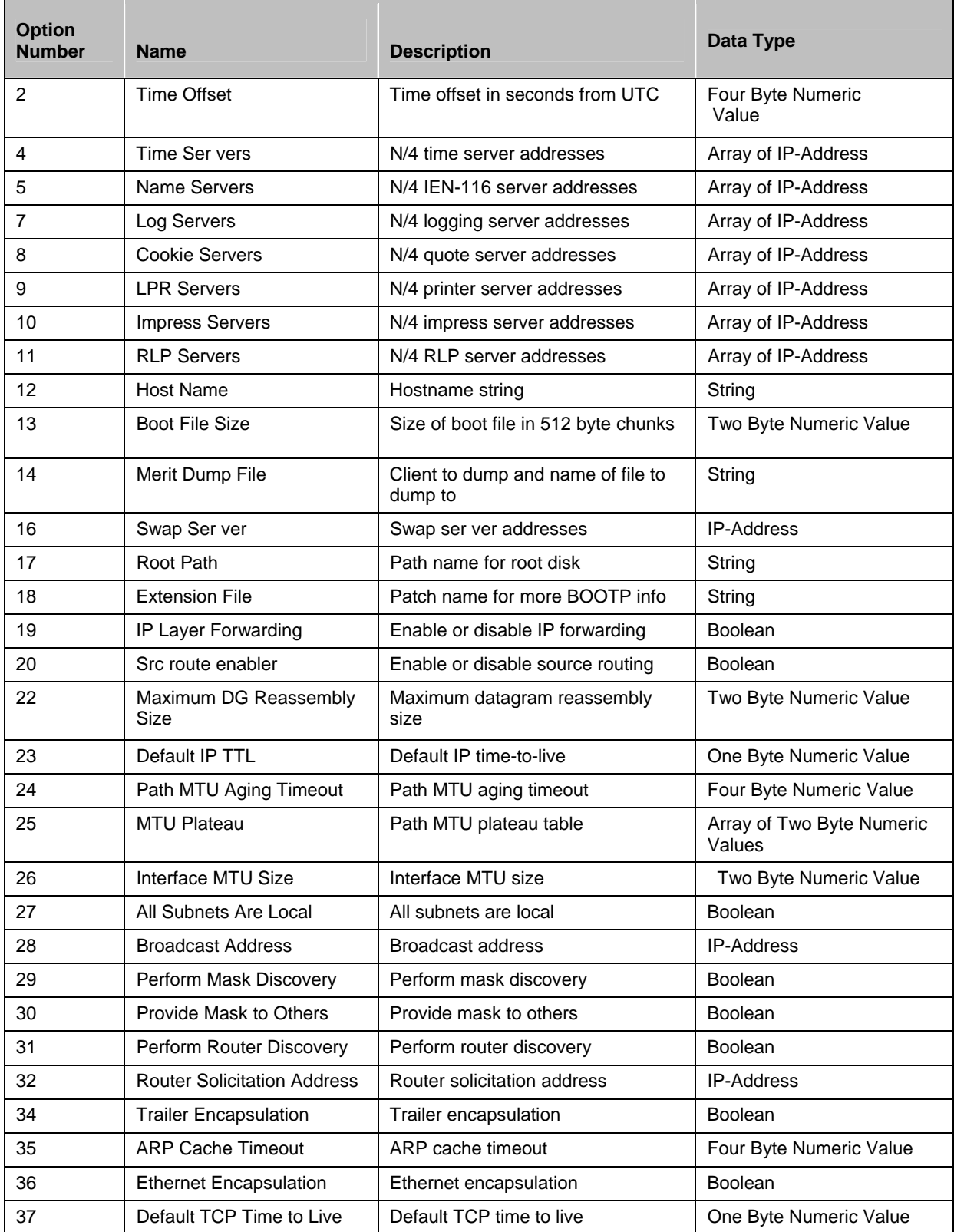

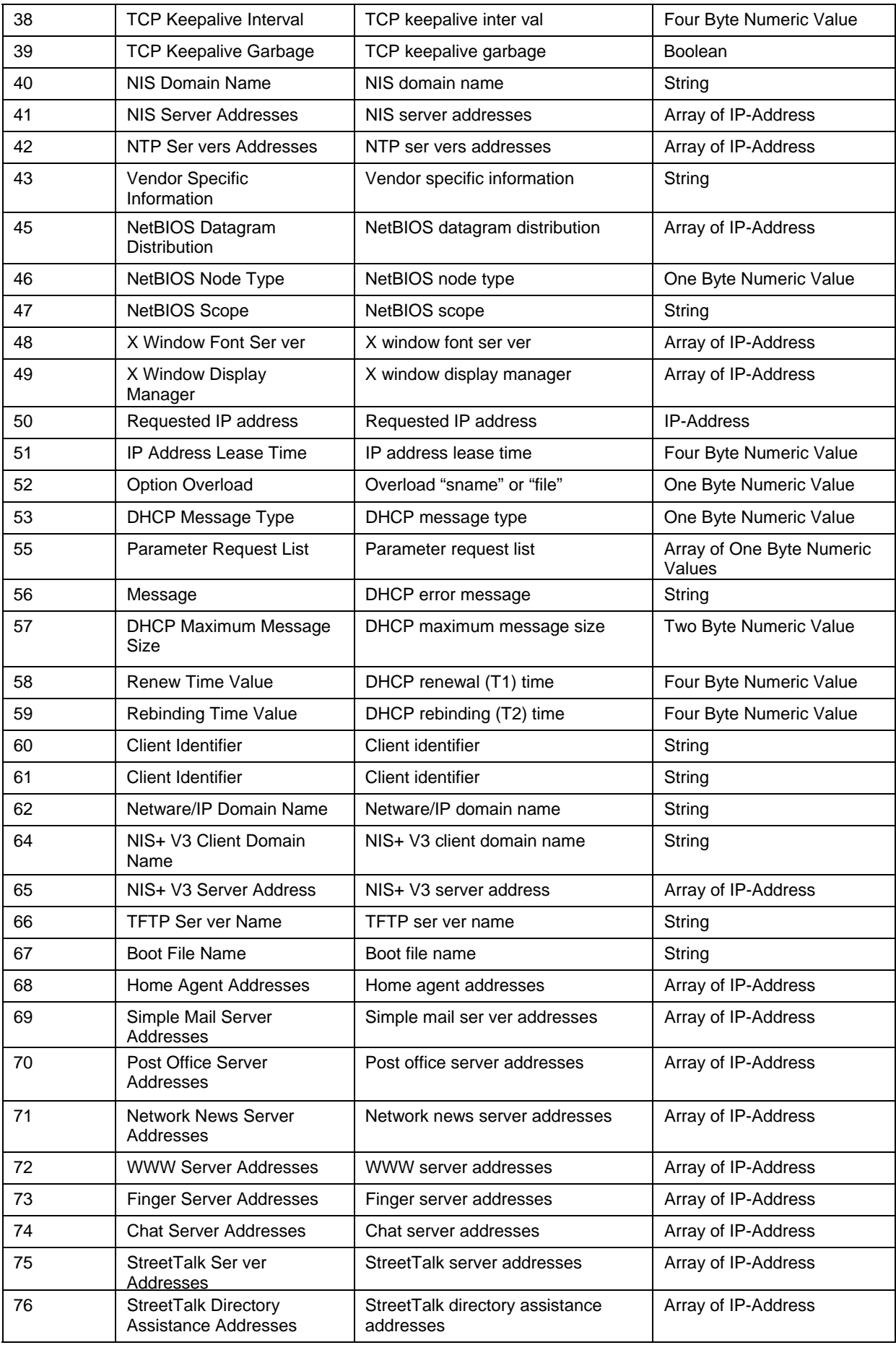